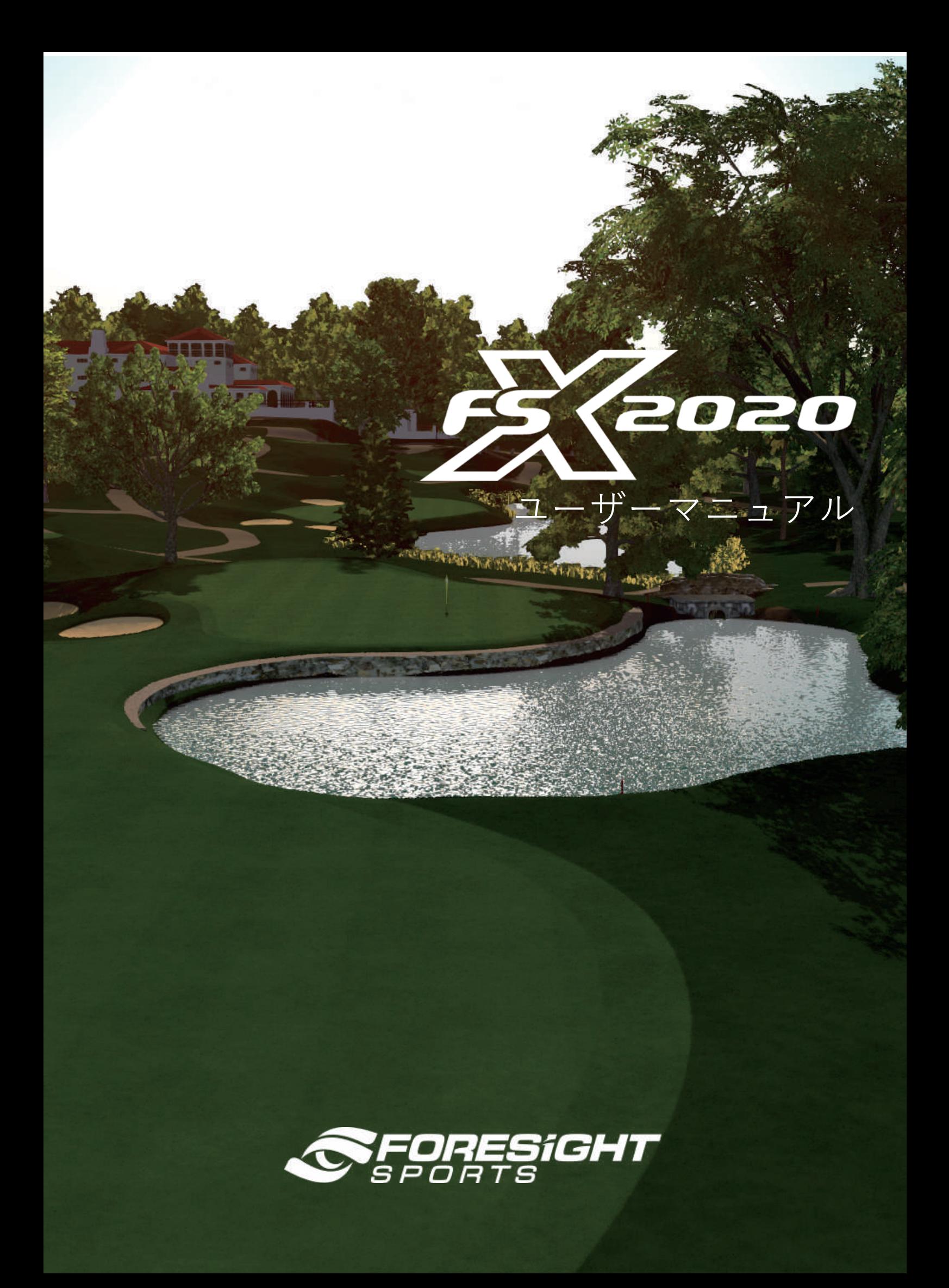

## **目次**

- **アクティベーション(有効化)**
- **はじめに**
- **プレイ**
- **コンペ**
- **改善**
- **設定**
- **用語集**

## **01 アクティベーション(有効化)**

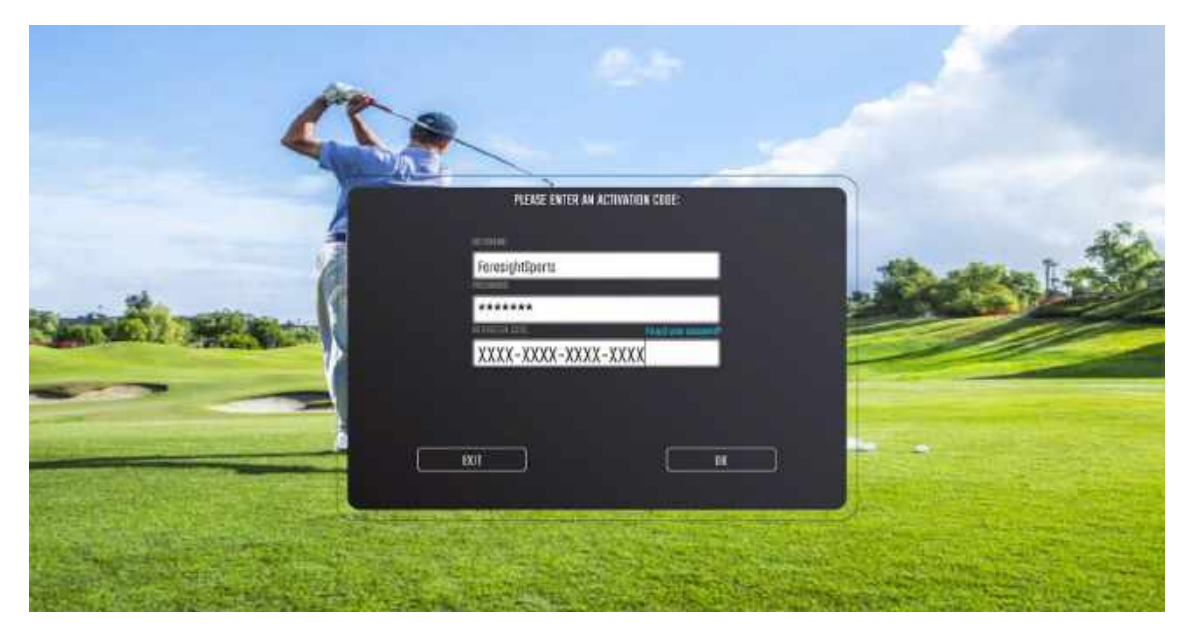

FSX 2020 の初回起動時に、FSX Live アカウントのユーザー名とパスワードの入力を求められます。

※これは、コースの追加購入に使用するアカウントと同じである必要があります。FSX Live アカウントをお持ちでない場合は、 performance.foresightsports.com / register にアクセスしてください。

また、16 桁のアクティベーションコードを入力する必要があります。追加の文字やスペースを含めないでくだ さい。アクティベーションコードは大文字と小文字を区別されません。 ※FSX 2020 を使用する場合は常時インターネット接続が必要です。

### **ゴルフコースのアクティベーション(有効化)**

ゴルフコースは、3 つのゲームモード (Play/Improve/Compete) のいずれかで起動できます。アクティ ブ化されていないすべてのゴルフコースでは、左上に小さなロックアイコンが表示され、コース名の下に[Not Activeted]というテキストが表示されます。コースは、一度ユーザーが選択すると有効になります。

ゴルフコースが[Not Purchased]と表示されている場合、FSX 2020 に関連付けられている FSX Live アカウントには、そのコースの使用可能なライセンスがありません。追加のライセンス購入に関しては、アンプ ラスの営業担当者ご連絡ください。(sales@amplus.jp)

1 つのコースライセンスを使用して、複数のコンピューターでコースをアクティブ化することはできません。 FSX 2020 を実行している別のコンピューターにライセンスを転送する場合は、最初に、ライセンスが使用されて いた元のコンピューターでライセンスをディアクティベート(無効化)する必要があります。

[Select Course]画面の上部にある[Deactive]アイコンを選択し無効化してください。。

## 購入したすべてのコースを一度にアクティブ化するには、[Golf Course Activation]画面で[Activate All]を選択します。

※FSX 2020 は、FSX 2020 のアクティベーション中に入力された FSX Live アカウントに関連付けられたコースライセンスのみを使用でき ます。

## **02 はじめに**

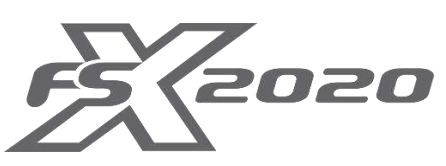

デスクトップ上のアイコンまたはプログラムがインストールされているディレクトリから FSX 2020 を起動します。

## **デバイスの接続**

ユーザーはデバイスを FSX 2020 に接続する必要があります。プレーヤーダッシュボードアイコン(右上) をクリックし、[Device]タブからデバイスを接続してください。

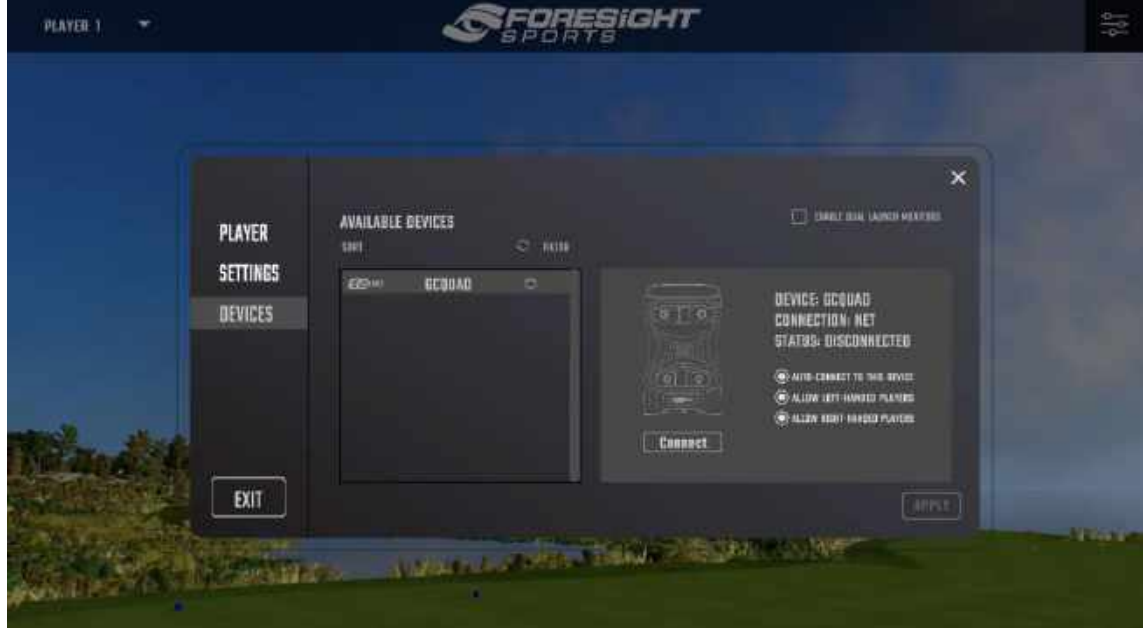

# **03 プレイ**

## **新しいラウンドを始める**

新しいラウンドを開始するには、メインメニューから[Quick Start]アイコンを選択します。「Footgolt」の開 始、最後にプレイしたゲームの選択、保存したゲームの閲覧、またはランダムゲームのいずれかを選択しま す。ラウンドセットアップ中にデフォルト設定に進むには、画面の左下隅にある[Start]ボタンを選択します。

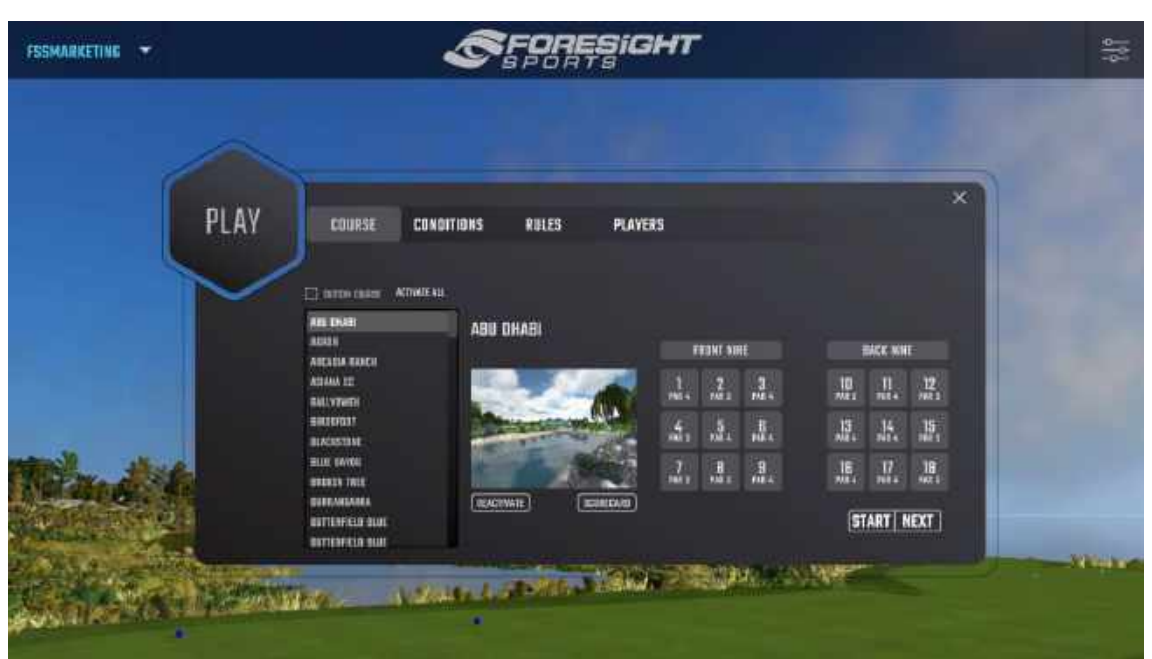

**コースを選択**

プレーしたいコースとホールを選択してください。選択した穴は灰色で強調されます。プレーヤーは、 Scorecard アイコンを選択して、選択したコースのスコアカードを表示できます。Custom course アイコ ンを選択すると、プレーヤーは FSX 2020 の個々のコースを使用して独自のカスタムコースを作成できま す。

### **コース条件を選択**

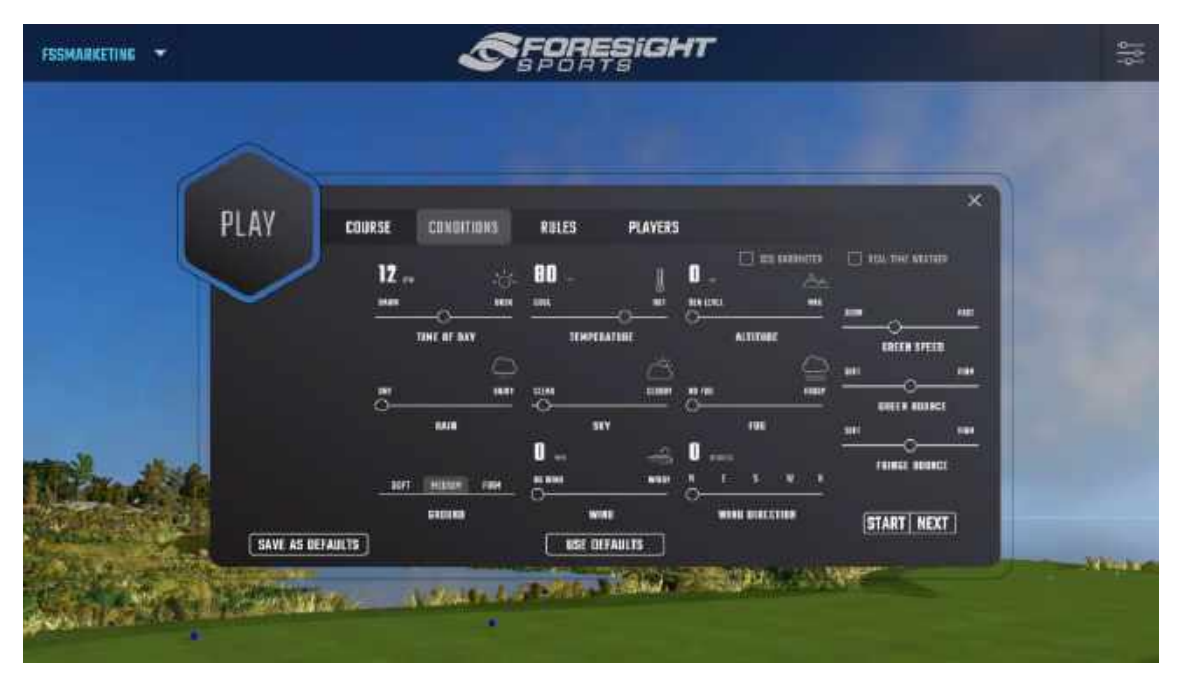

### オプション 1:リアルタイムの天候

このオプションを選択すると、選択したコースのライブ気象条件が適用されます。リアルタイムの天候が適用 されている場合、他の天候の設定はできません。

注:この機能はコースバージョン 1.8 以降でのみ使用でき、インターネット接続が必要です。

オプション 2:カスタム天気選択

ラウンドに必要な気象設定とコース条件を選択します。

注:完了すると、これらの設定はゲーム内で編集できなくなります。

### **ルールの選択**

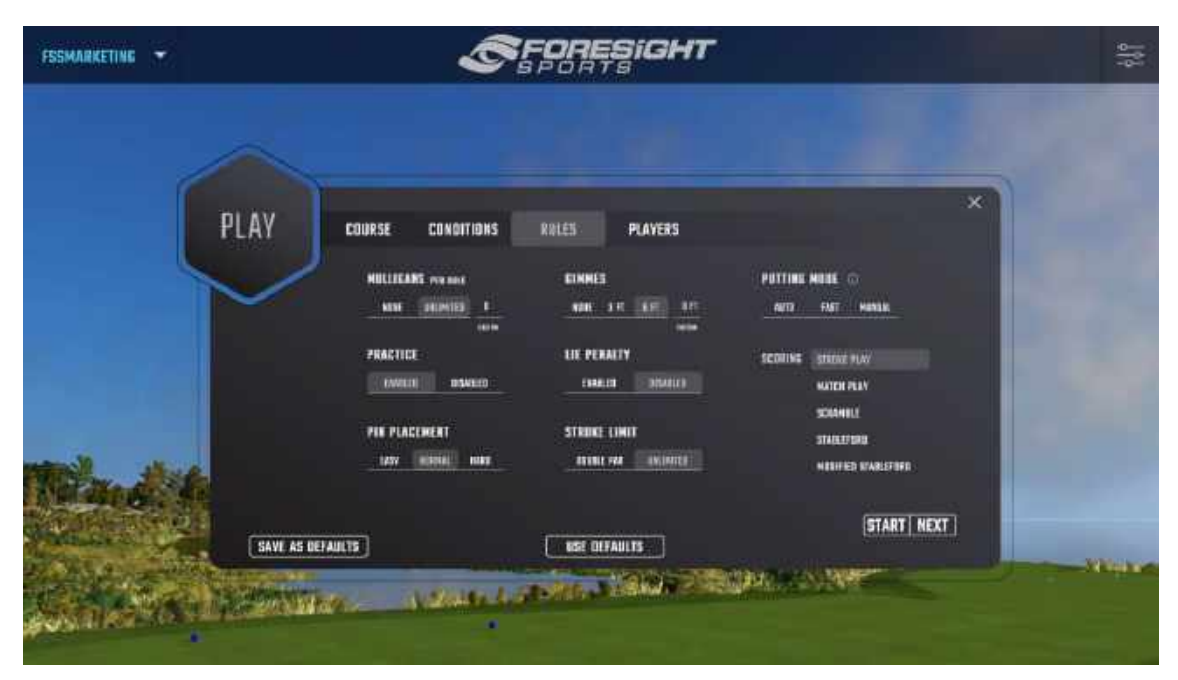

**Pin Placement:** グリーン上のピンの難易度を調整します。

**Putting Mode:** プレイヤーはプレゲームメニューの再生機能においてパッティングモードを切り替えること ができます。プレゲームのセットアップ中に?マークをクリックすると、ファストパットとオーバーパットのスコア表 が見られます。

**Gimmes:** ギミーの範囲を選択します。ギミー範囲にボールが入ると、プレイヤーには 1 ストロークが与え られ、ボールはカップインしたとみなされます。

**Auto Putt:** パットの回数を事前に選択します。

**Fast Putting:** プレイヤーはグリーンで1回のみのパッティングを行います。もし、カップインしなかったら、 ホールからの残り距離 1 フィート毎に 1/10 パット打数をスコアに加算します。

**Manual Putting:** パットの回数を手動で入力します。

Mulligans: ホールごとのマリガン (罰打なしの打直し) の量を選択します。

**Stroke Limit:** 有効にすると、プレーヤーのストローク数が 2 倍に達す るとホールが終了します。

**Practice:** 有効にすると、ラウンド中いつでも練習モードにすることができます。プレイヤーはスコアにペナ ルティを課さずに現在のショットを練習することができます。

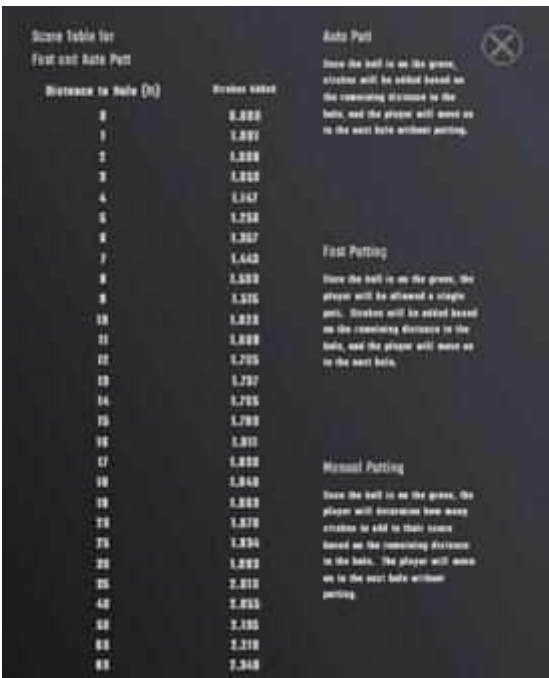

### **Scoring:**

**Stroke Play:** 標準的なゴルフスコアリング。プレイヤーの得点は、ラウンドを通して累積されたストローク によって決定されます。

**Stroke Play:** 2 人のプレイヤーのみ。得点は、勝ったホール数に基づきます

**Scramble:** 少なくとも 2 人のプレイヤーのチームが必要です。チームのすべてのプレイヤーが打ったら、 チームは使用するベストショットを選択します。これはカップインするまで続きます。

**Lie Penalty:** 有効にすると、ライによってペナルティが発生する場合があります。

**Stableford:** 各ホールにおけるプレイヤーのスコアに基づくポイント制のスコアリングシステムです。スコア が低いほど高いポイントとなります。

**Modifi ed Stableford:**ショットの良し悪しに対してより大きな賞罰が与えられます。

## **プレイヤーの選択**

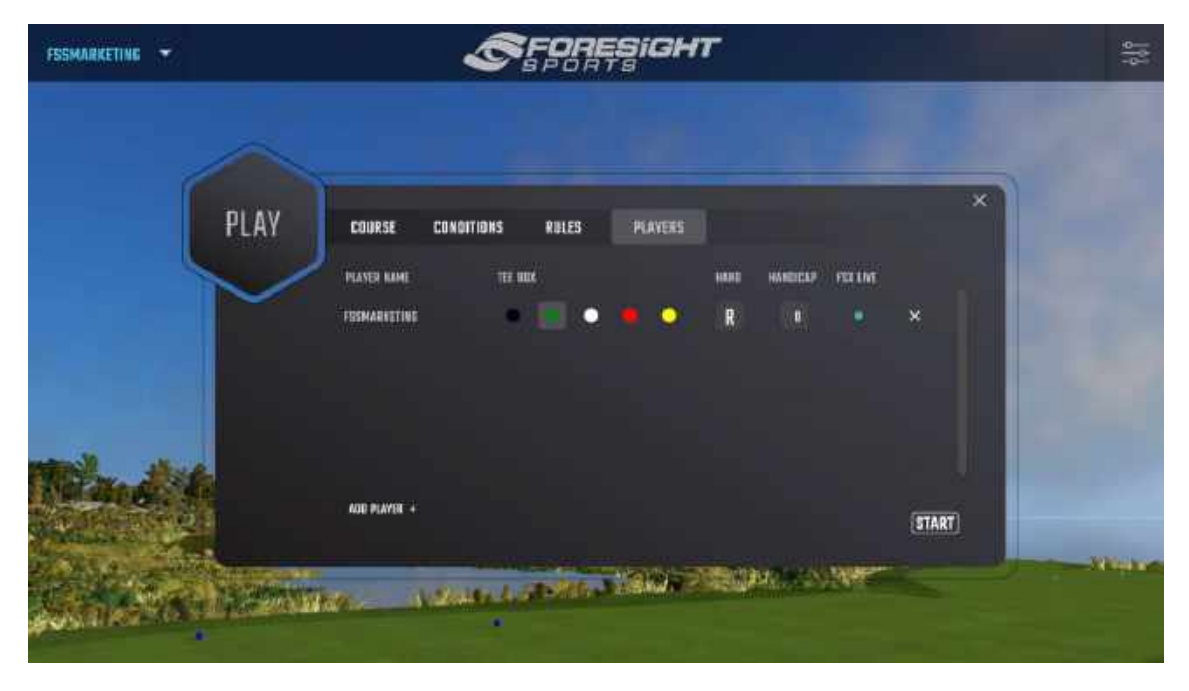

現在のセッションのすべての選手が自動的にラウンドに追加されます。プレーヤーは必要に応じて追加/ 削除ができます。ティーボックス、利き手、ハンディキャップを各プレーヤーに設定できます。 FSX Live アカウント(以前までは My Performance という名称でした)をオフラインプレーヤー(FSX

Live アカウントにリンクされていない、または現在リンクされていないプレーヤー)に関連付けるには、FSX Live アイコンを選択します。

## **チームの選択(チームでプレイする場合)**

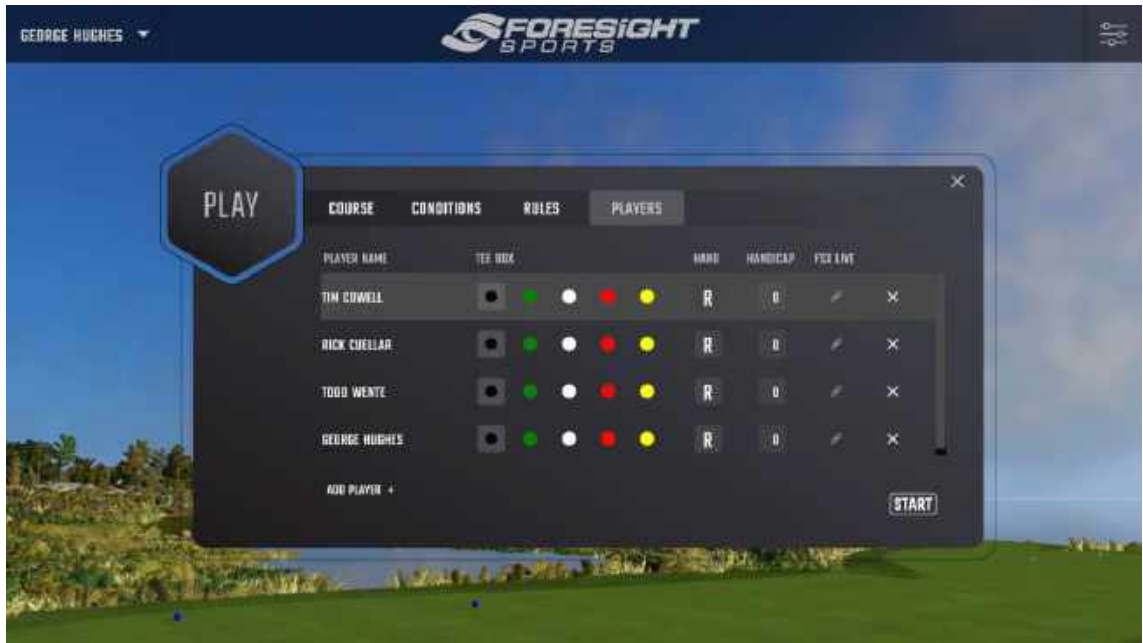

チームでのゲームモードが選択されている場合、この画面でチームを設定できます。現在のチーム名をクリッ クすると、チーム名を編集できます。

保存したゲームを再開するには、[Select Course]画面の下部にある[Resume Saved Game]ボタ ンを選択します。

### **プレイゲームインターフェース**

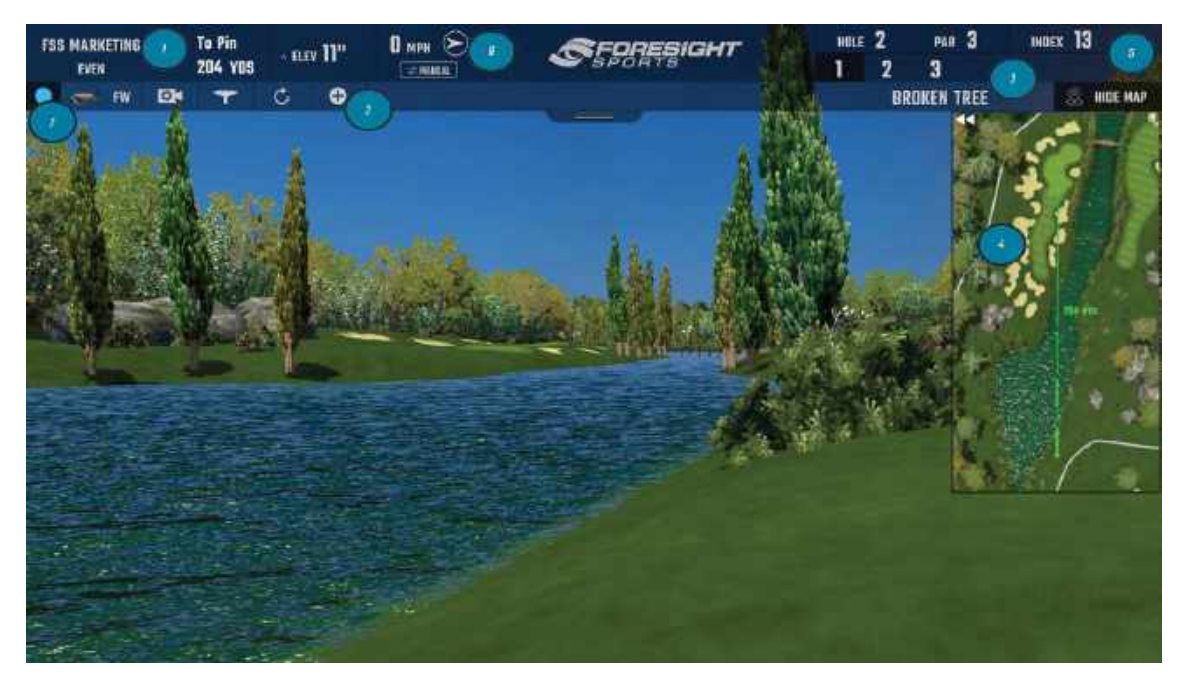

① プレーヤーメニュー

プレーヤーメニューからプレーヤーを選択して、ラウンド中いつでも別のプレーヤーに切り替えることができます。 風速、高度、ピンまでの距離がプレーヤーメニューの横に表示されます。

② ショートカットバー

ショートカットを選択/選択解除します。クラブアイコンをクリックすると、プレーヤーは新しいクラブを選択で きます。

③ コース/ホール情報

ホール番号、パー、ストロークインデックス、ショット番号が表示されます。

④ ミニマップ

ミニマップは、◀◀をクリックして展開し、[X]アイコンをクリックして最小化できます。ミニマップの上にマウスを 置くと、ボールまでの距離とその場所からのピンまでの距離が表示されます。プレーヤーの目標は、ミニマップ の任意の場所をクリックして調整できます。

⑤ ダッシュボード

プレーヤー情報の追加/変更、ショートカットバーの編集、ゲーム内設定の調整、デバイスの接続。

※プレーヤーは、Foresight Sports ロゴの下のタブをクリックして、ゲーム内の HUD を削除できます。

⑥ 風速と風向

風速と風向を変更します。プレイヤーは、選択したコースからリアルタイムの気象条件を使用することもでき ます。

⑦ デバイス接続インジケーター

デバイスがゲームに接続されていない場合、このインジケーターが点滅表示されます。記号をクリックしてデ バイスを接続します。●はデバイスが接続されていることを示します。

**ショートカット**

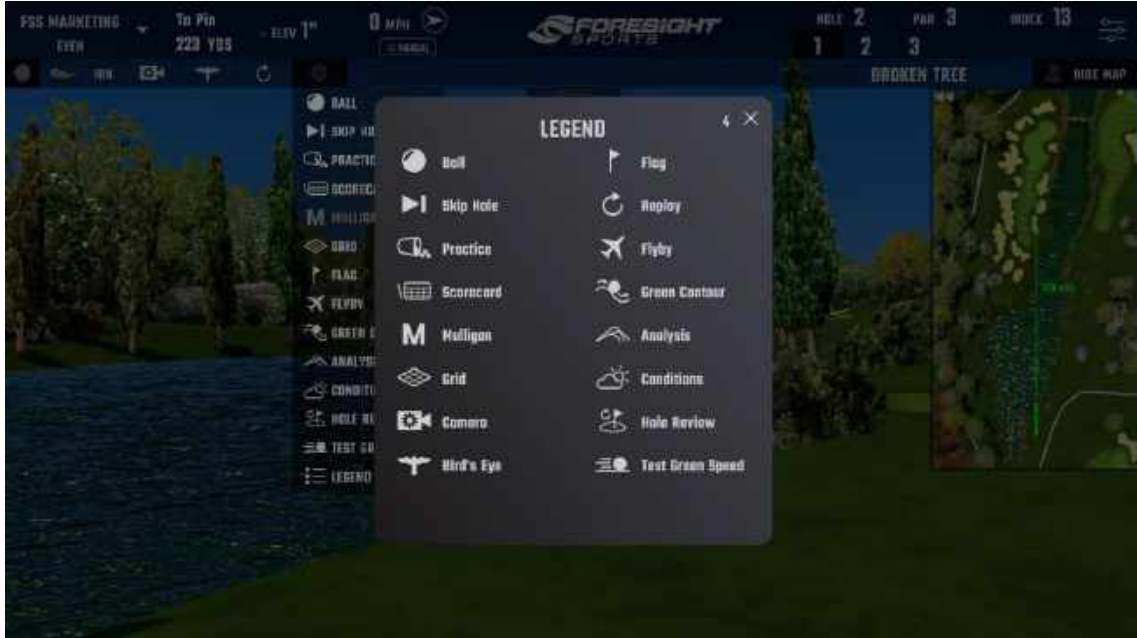

**Ball:**ボールタイプを切り替えます。標準・プレミアム・から選択します。

**Skip Hole:**現在のプレーヤーまたはすべてのプレーヤーを次のホールに移動します。プレイヤーには 9 の スコアが与えられます

**Practice:**練習モードに入ります。プレーヤーはスコアにペナルティを課すことなく現在のショットを練習で きます。

※ラウンドのセットアップ中に練習モードが有効になっている場合にのみ適用されます。

**Scorecard:**ラウンドのスコアカードを表示します。

**Mulligan:**ペナルティなしでショットしなおします。(ラウンドのセットアップ中にマリガンが有効にされた場 合にのみ適用されます)。

**Grid:**緑のグリッドのオンとオフを切り替えます。

**View Camera:**機内カメラのビューを変更します。

**Bird 's Eye:**ホール全体の写真を表示します。

**Flag:**カメラを旗の位置に移動します。

**Replays:**選択したプレーヤーの 1 つ前のショットを表示します。

**Flyby:**現在のホールのフライバイを表示します。

**Green Contour:**選択すると、緑色のグリッドを使用して現在の穴を緑色で表示されます。

Analysis: 現在のプレーヤーのデータ分析画面を表示します。

**Conditions:** 天候を表示します。

**Hole review:**すでにプレイされたホールのショットをレビューします。 [Hole Review]を選択します。 選択したホール全てのショットを確認できます。

**Test green speed:**グリーンスピードを変更します。

### **ドロップ機能**

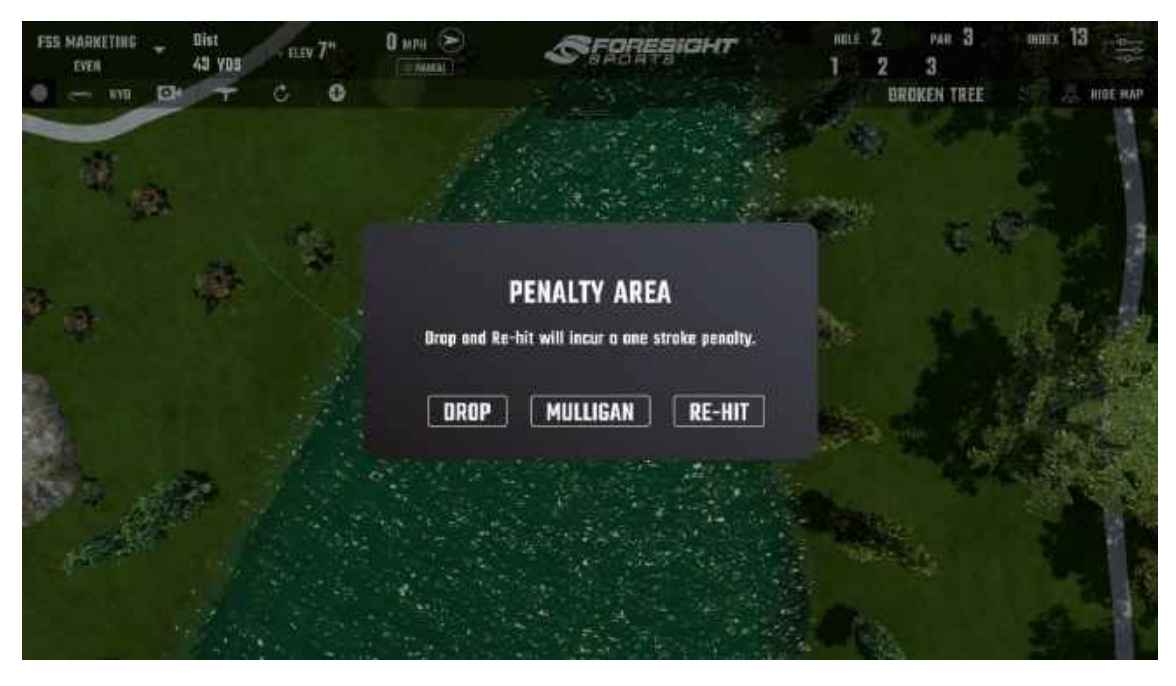

ユーザーがショットを「Penalty Area」または範囲外にヒットした場合、ユーザーは元のショット位置から再 ヒットするか、マリガンを取るか、ドロップするかを選択するよう求められます。

**Lateral Relief-**ハザードに入ったポイントから 2 本のクラブをドロップします。 **Back-On-The-Line Relief-**ホールからラインに落下し、侵入地点を通過してハザードに入ります。プ レーヤーは、ボールをどこにドロップするかを決定する前に、好きなところまで戻ることができます。 **Stroke-And-Distance Relief-**1 ストロークのペナルティを取り、再度ショットします。

ユーザーがドロップを取ることを選択した場合、ドロップ機能を使用するように求められます。ボールを配置 するには、ユーザーはキーボードの方向ボタンまたは矢印キーを使用して、新しいドロップ位置に移動する 必要があります。

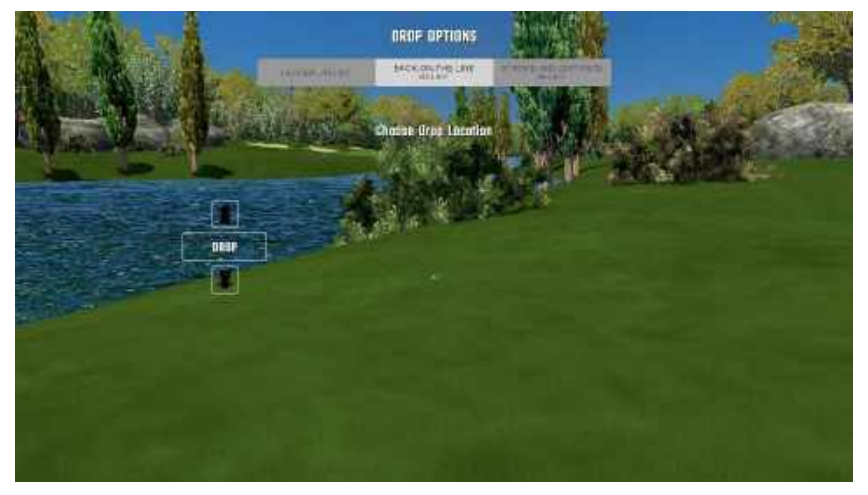

### **Footgolf**

Footgolf はプレイメニューからアクセスできます。Footgolf のアイコンを選択し、コースのセットアップ、条件、 ルールに進み、ゲームを起動する前にプレーヤーを追加/削除します。

※マルチスポーツアドオンでサッカーボールを使用しているプレーヤーの場合、GCHawk はゲームの起動時に自動的にマルチスポーツモード に切り替わります。

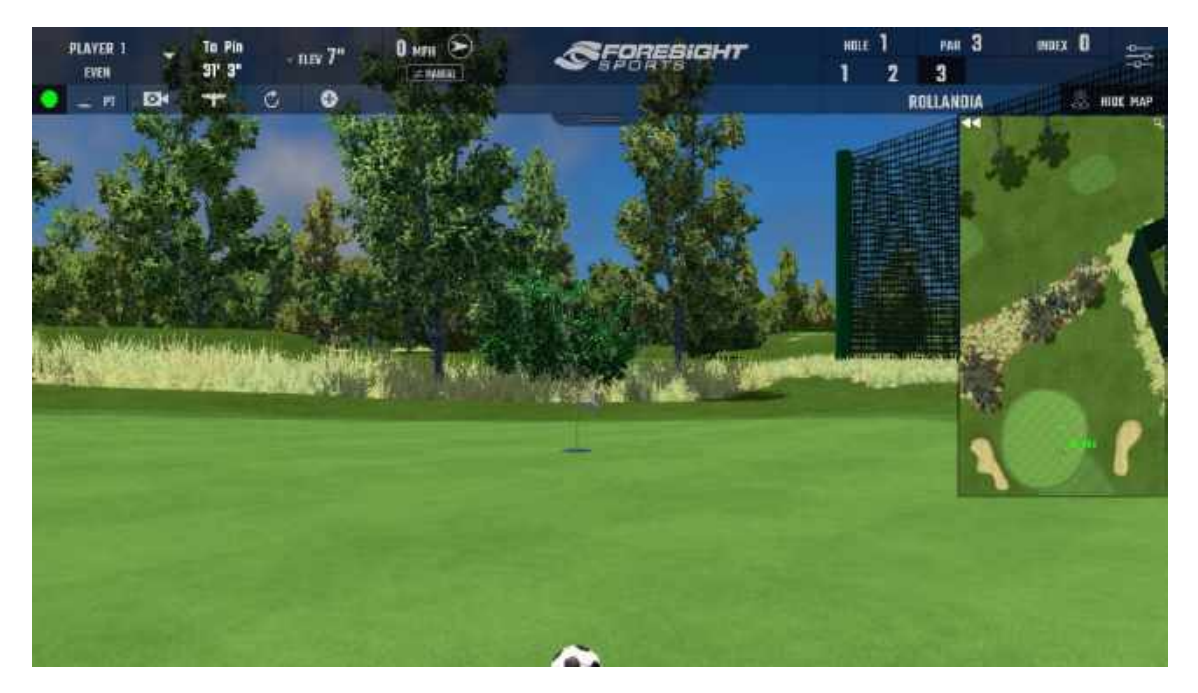

注: Footgolf は、ゴルフボールと Foresight Sports ローンチモニターを使用してプレイできます。ただし、サッカーボールで Footgolf をプ レーしたい場合は、マルチスポーツアドオンを有効にした GCHawk が必要です。現時点では、GCQuad および GC2 ではマルチスポーツは サポートされていません。

これらの機能を追加する方法の詳細については、アンプラス営業担当者にお問い合わせください。 (sales@amplus.jp)

# **04 コンペ**

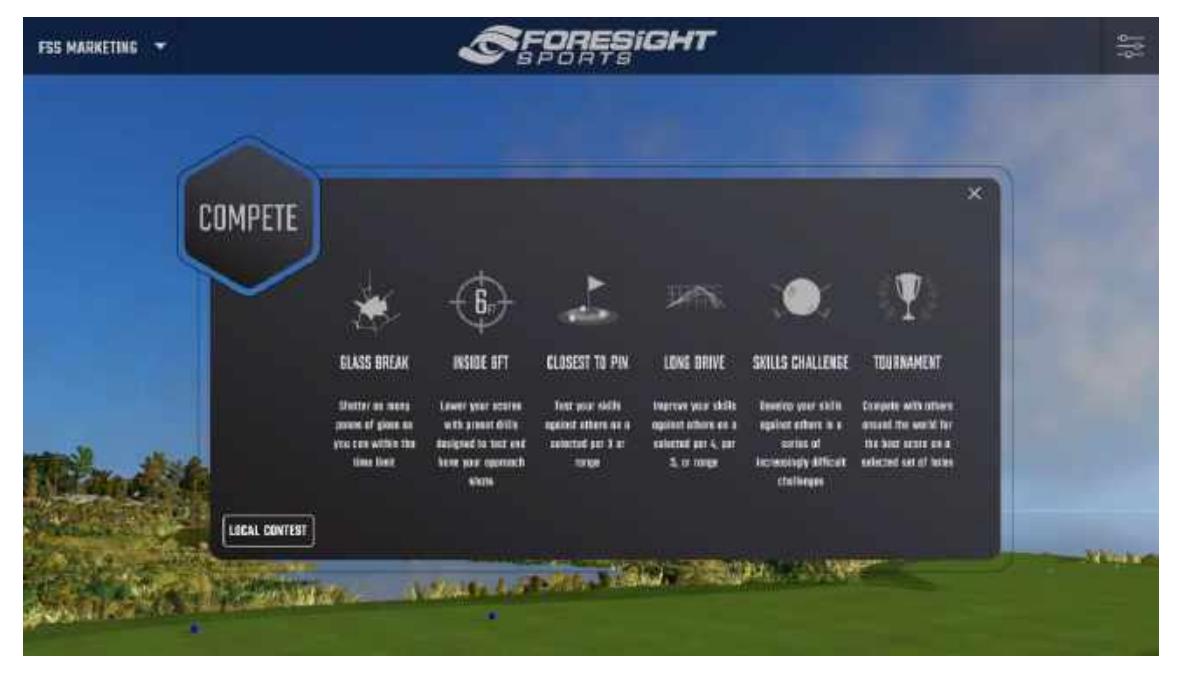

## **コンペモード**

このゲームモードは、コンペメニューから Grass Break、Inside Six Feet, Closest To Pin, Long Drive, Skills Challenge, Tournament が利用できます。

プレーヤーは、注目の Foresight スポンサードコンテスト(選手は FSX Live にログインして対戦する必 要があります)を選択するか、独自のカスタムコンテストを作成できます。

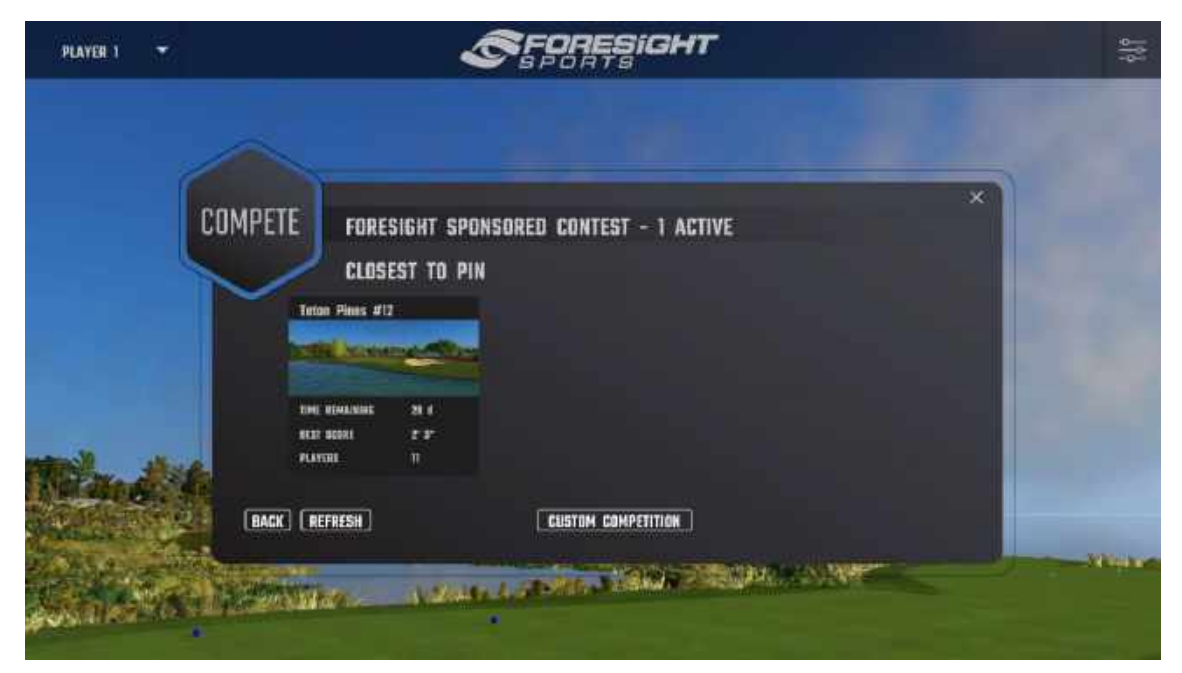

### **Glass Break**

Glass Break チャレンジは、Foresight Sports の温室を破壊して、多くのポイントを獲得するモードで す。課題は 4 つの段階に分かれています。ユーザーは 1 ステージあたり 30 秒で、できる限り多くのガラスを 破ります。破壊されたガラスで、ユーザーは 100 ポイントを獲得します。

Glass Brea チャレンジには、コンテストメニューからアクセスします。ユーザーはゴルフとサッカーのモードから 選択できます。

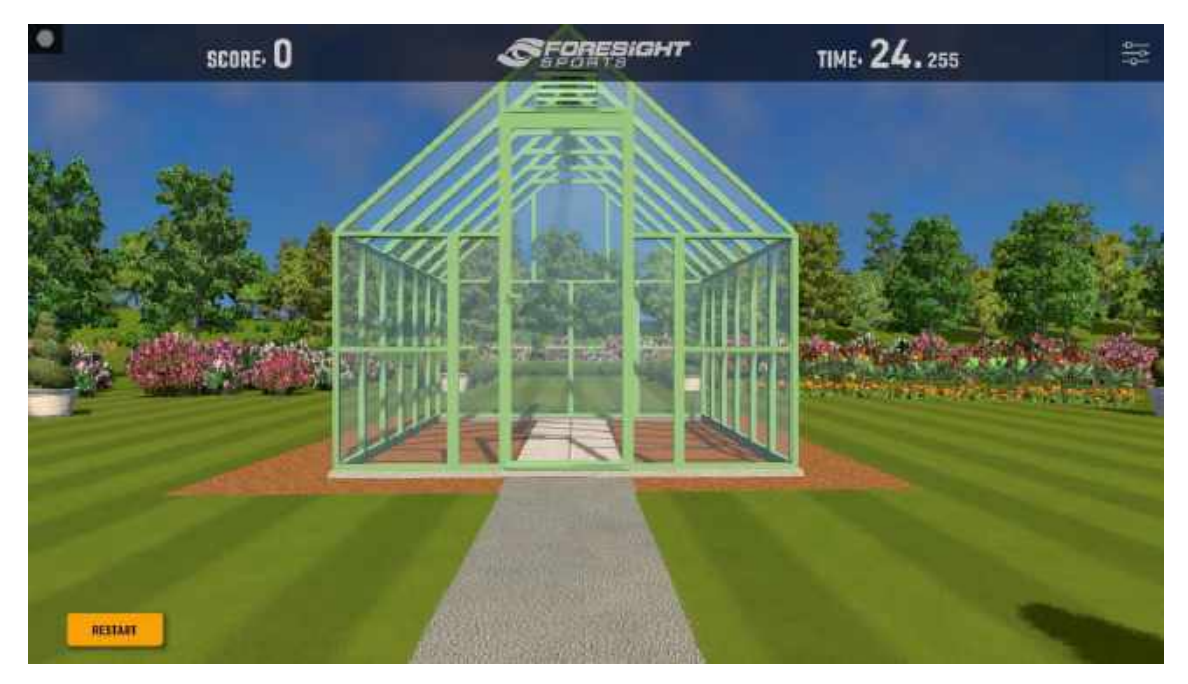

### Custom Competition

選択したゲームモードのカスタムチャレンジかコンテストタブをクリックして、カスタムコンテストを作成します。ユ ーザーは 3 種類のカスタムコンペを作成できます。(カスタムロングドライブコンテスト、カスタムニアピンコン テスト、カスタムスキルチャレンジ)

## **Custom Long Drive and Closest To The Pin Contests**

カスタムロングドライブまたはカスタムニアピンコンテストを作成するには、対応するモード内のカスタムコンテス トアイコンを選択します。ユーザーは、条件を選択してゲームを開始する前に、コースを選択するように求め られます。

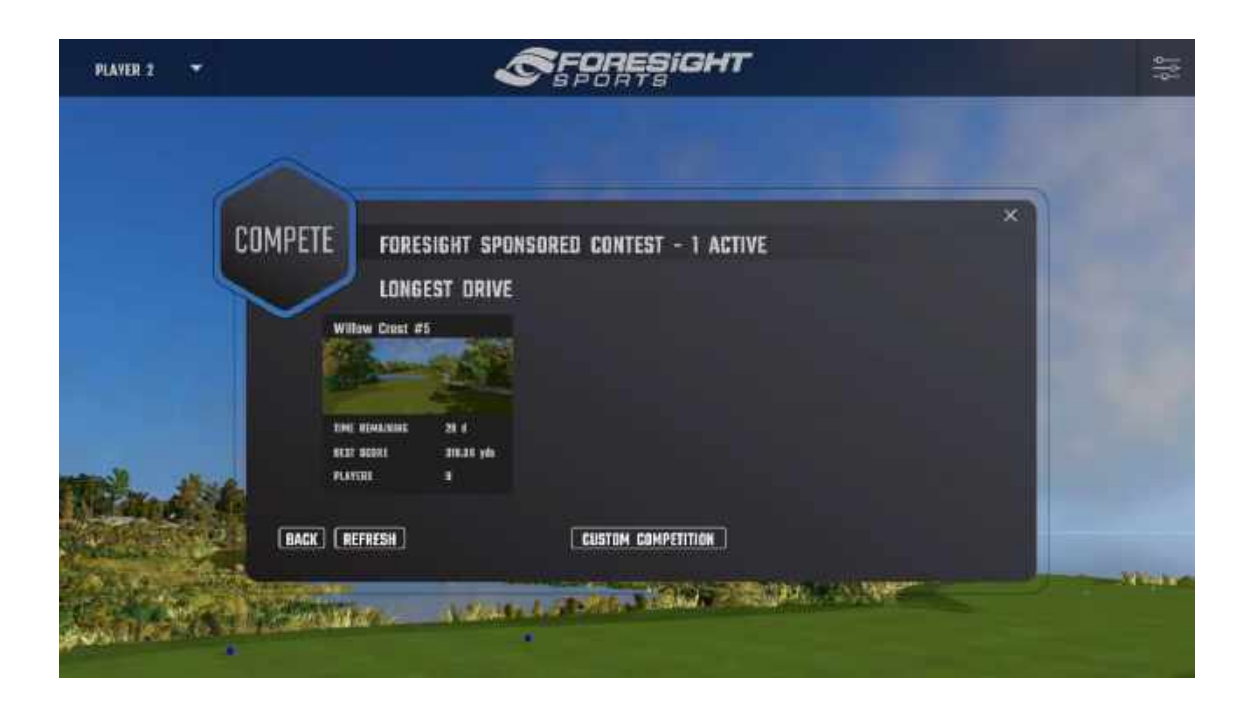

ゲーム内ユーザーは、[players](左上)を選択してプレーヤーを切り替えることができます。

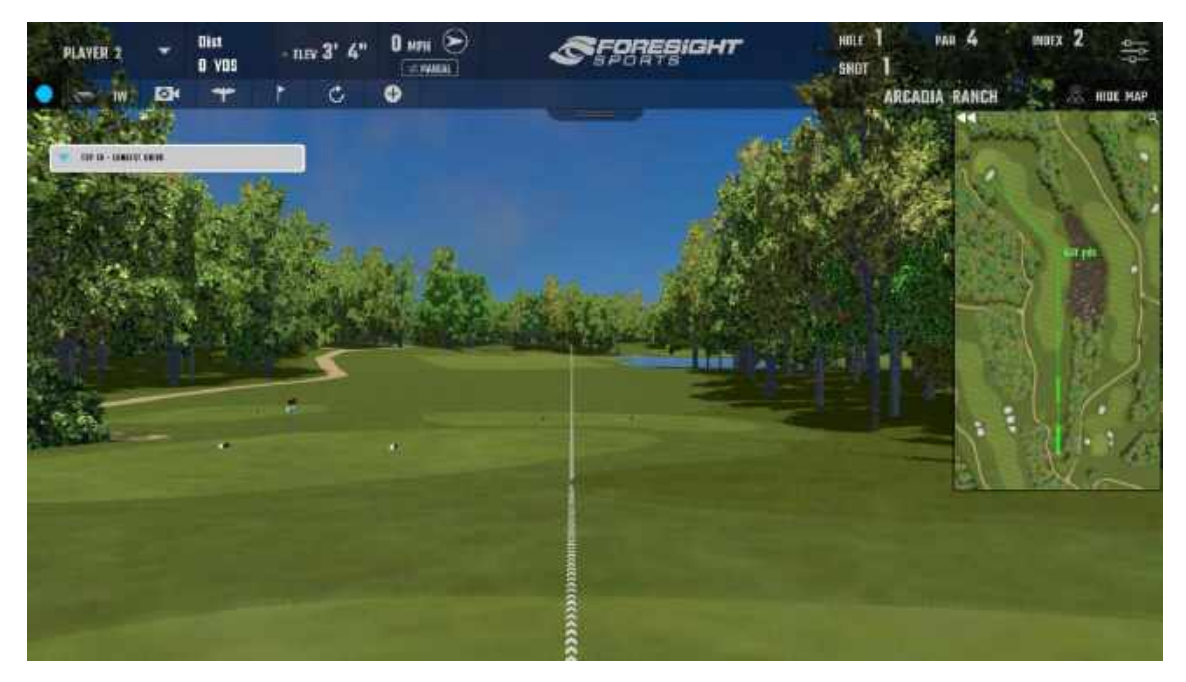

## **カスタムスキルチャレンジ**

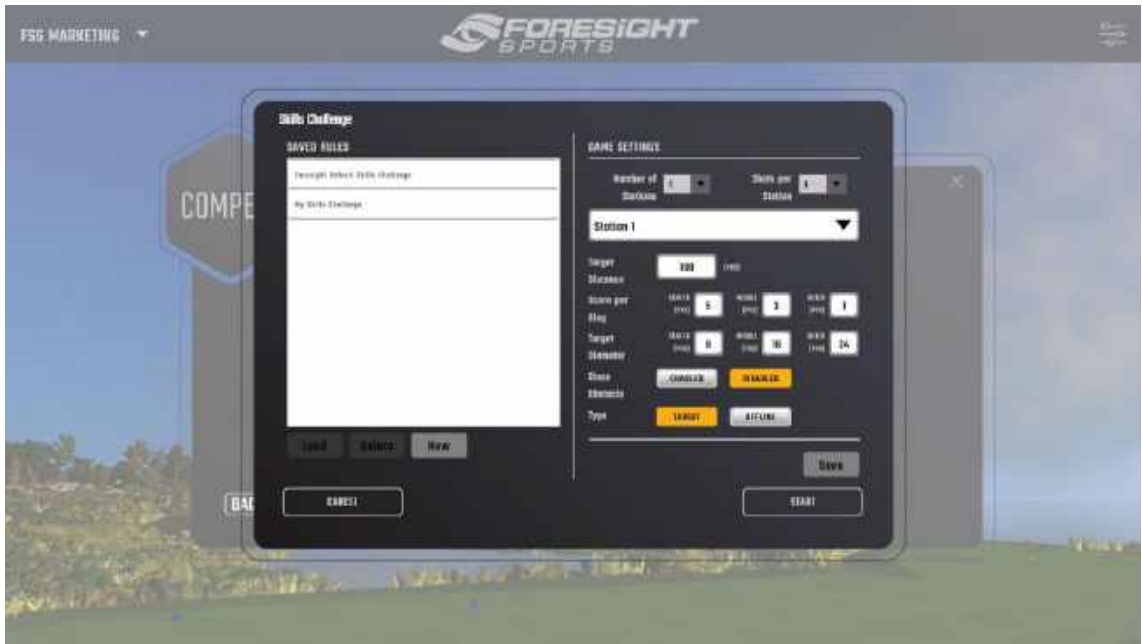

[New]をクリックした後、カスタムスキルチャレンジの新しい名前を入力します。次に、ステーションの数とス テーションごとのショット数を選択します。プレイヤーは、ターゲットの距離と直径、リングごとのスコアをカスタ マイズし、各ステーションに障害物を追加できます。各ステーションをカスタマイズしたら、右下隅の[Save] ボタンをクリックしてカスタム設定を保存します。設定を保存したら、[Start]をクリックして開始します。

## **ローカルコンテストの作成**

FSX Live (以前の MyPerformance) アカウントを持たないプレイヤーは、ローカルコンテストに参加で きます。まず、ローカルコンテストボタンを切り替えて、FSX 2020 内でローカルコンテストが有効になってい ることを確認してください。これは言語と単位の下の設定にあります。これにより、コンテストメニューのローカ ルコンテストアイコンが表示されます。プレイヤーはこのボタンを選択して、ローカルコンテストの作成を開始 する必要があります。ローカルコンテスト中、オンラインとオフラインの両方のプレーヤースコアがローカルリーダ ーボードに表示されます。ただし、コンテストデータはクラウドにアップロードされません。

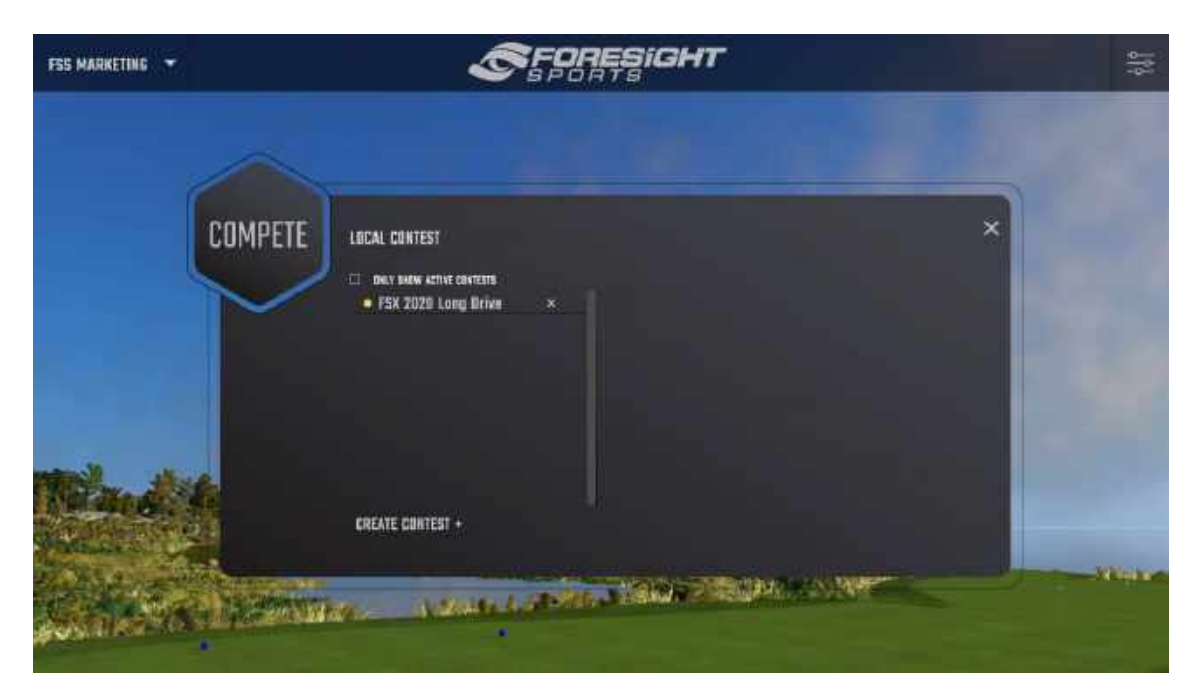

ローカルコンテストはゴルフコースやゴルフ練習場で開催されます。ページの下部にある[Create Contest]ボタンを選択することで、コンテストを作成/カスタマイズできます。コンテストのステータスは、コ ンテスト名の左側にある色で示されます。期限切れのコンテストは灰色、アクティブなコンテストは<mark>オレンジ</mark> <mark>色</mark>、今後のコンテストは<mark>青色</mark>で表示されます。

**ネット対戦**

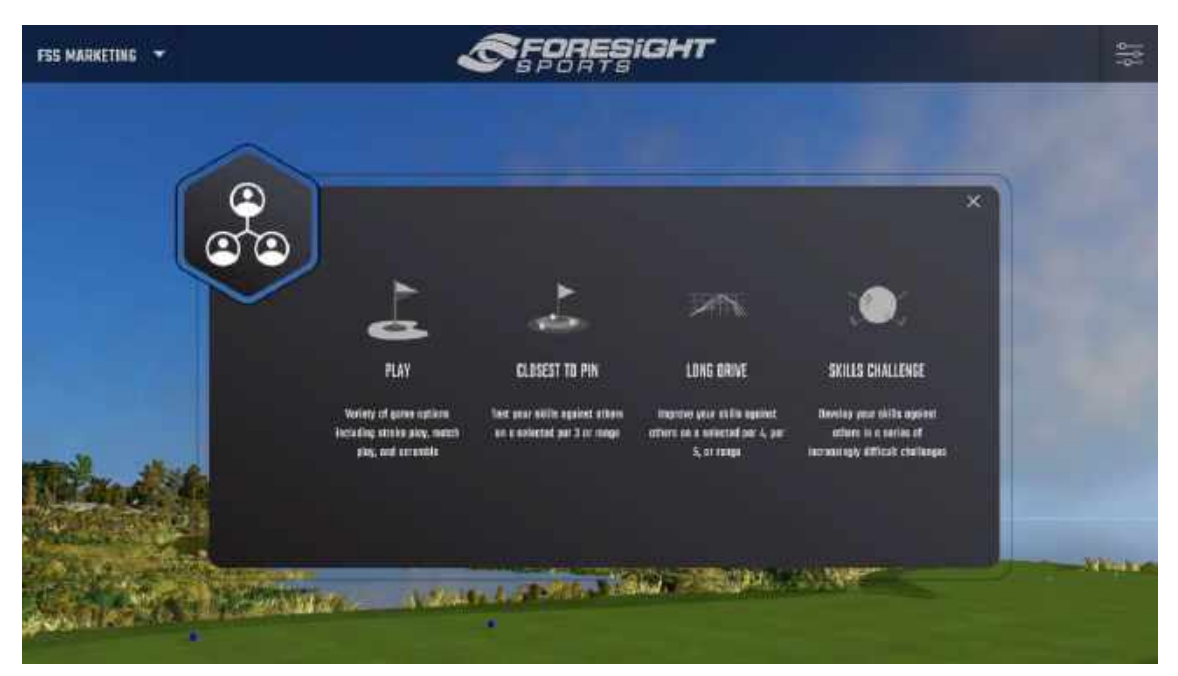

FSX 2020 には、ユーザーがオンラインで対戦できるようにするネットプレイ機能が含まれています。この機 能を選択するには、メインメニュー (右上) の[NetPlay]アイコンをクリックします。初めてのユーザーは、

FSX Live のユーザー名を作成するように求められます。既存のユーザーは、自分のアカウント情報でログ インしてください。

ログインすると、ユーザーはオンラインゲームに参加またはホストする前にゲームモードを選択できます。

### **オンラインコンペに参加する**

オンラインコンテストには、 [Compete]メニューからアクセスできます。 コンテストに参加したプレーヤーには 3 ショットが与えられます。リーダーボードのランキングはベストショットか ら決定されます。

注意:リーダーボードに表示するには、プレイヤーは FSX Live アカウントにログインする必要があります。

# **05 改善**

### **セットアップ**

## **Improve セッションの開始**

Improve セッションを開始するには、メインメニューの Improve アイコンを選択します。ドライビングレンジ は、Foresight Range オプションを選択することで利用できます。プレーヤーは、新しいセッション、最後に プレイしたゲーム、ランダムプレイから選択することもできます。

ドライビング、チッピング、パッティングの各モードは、Foresight Range の代わりに Improve で利用でき ます。それらを選択するには、コースとホールを選択してゲームを開始します。画面の右上隅にある [Dashboard]タブを選択します。ショートカットメニューでホールアイコンを有効にし、ホールアイコンをクリッ クして編集します。ここで、ドライビング、チッピング、パッティングを選択できます。

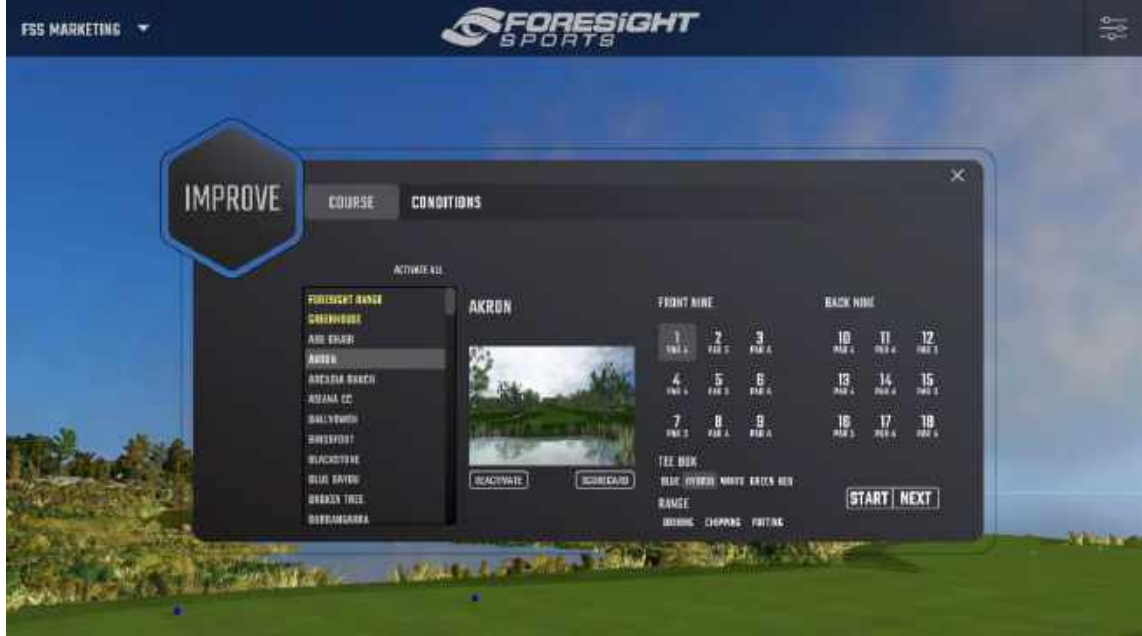

### **距離の変更**

プレーヤーは、ミニマップの上にマウスを置いて右クリックすることにより、ゴルフコースやゴルフ練習場のどこに でもゴルフボールをドロップできます。または、ドライビングレンジでプレーする場合、ヘッドアップディスプレイに ある[Distance]ドロップダウンメニューを選択して、距離の設定を変更できます。

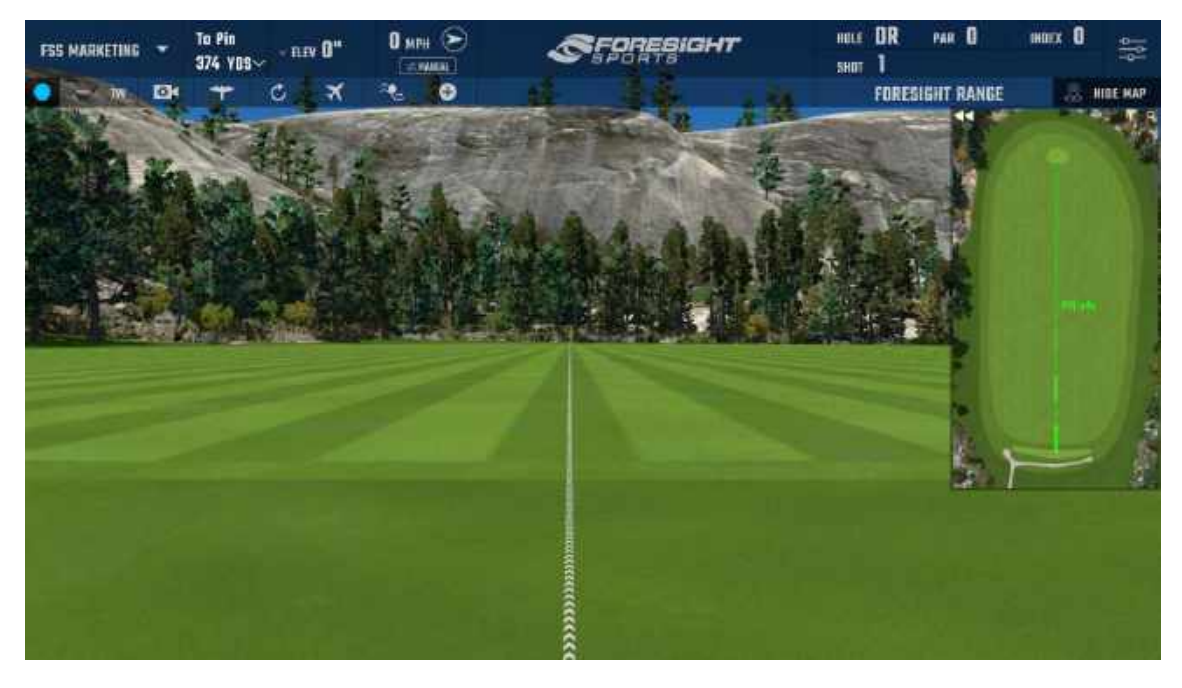

### **クラブの選択**

プレーヤーのクラブの選択は、ヘッドアップディスプレイにあるクラブアイコンをクリックして[Select Club]を表 示することにより、いつでも変更できます。このダイアログには、各クラブタイプのデフォルトのクラブと、プレーヤ ーが以前に作成した追加のクラブが表示されます。

### クラブの作成と編集

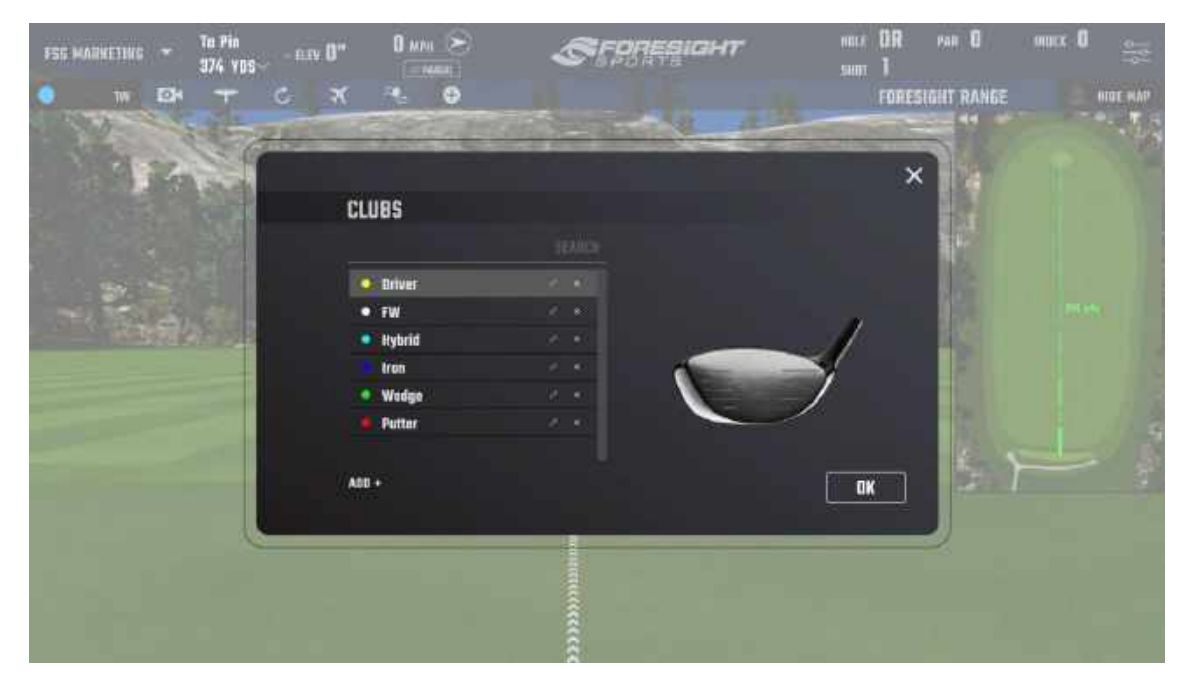

クラブを追加、編集、または削除するには、ヘッズアップディスプレイから[Club]オプションを選択します。クラ ブを追加するには、[add a club]画面で[Add]アイコンを選択します。クラブ名の入力、クラブの種類の 選択、ID の色の変更を求められます。注:クラブは、[Save]ボタンをクリックしたときにのみ追加されます。 既存のクラブを編集または削除するには、リストからクラブを選択して、ダイアログの下部にある対応するオ プションをクリックします。

## **データ分析**

メニューバーにあるプレーヤーメニューから[Analysis]オプションを選択すると、分析画面にいつでもアクセス できます。キーボードの I キーを押してアクセスすることもできます。ビデオ、ボール、クラブ、ショットテーブルの 4 つの分析画面があります。左上の 4 つのアイコンのいずれかを選択すると、画面を切り替えることができ ます。また、[General Setting]の[On-Screen Data]ページから[Shot Data Timers]を有効にし て、ショットごとに画面を自動的にトリミングすることもできます。

| VIDER                | 8811                                         | QAB              | <b>TABLE</b>                      | PLAYER 1        |                                                |                   |                                        | store                                        | <b>CONFIDEE</b>    | <b>TORY</b>                 |  |
|----------------------|----------------------------------------------|------------------|-----------------------------------|-----------------|------------------------------------------------|-------------------|----------------------------------------|----------------------------------------------|--------------------|-----------------------------|--|
| 經理<br>174.0<br>174,0 | LIONDE ANGLE<br>$9.0^\circ$<br>$9.0^{\rm o}$ | pan<br>3501<br>距 | $\frac{0.0001}{10}$<br>282<br>282 | 腮<br>299<br>300 | PERUPAIE<br>1.0 <sup>a</sup><br>$\mathbb{H}^n$ | 開牌<br>100 .<br>脚。 | DESENT ANGE<br>$43.2^{\circ}$<br>41.2° | EASTERN<br>38<br>$38\,$                      | 開催<br>0.7.<br>14.7 | 188<br>10000                |  |
|                      |                                              |                  |                                   |                 |                                                |                   |                                        | FUNNISIANIST<br><b>TEXA</b><br><b>NSMALL</b> | <b>HALF</b>        | TUCH<br>jaktis.<br>$-0.000$ |  |
|                      |                                              |                  |                                   |                 |                                                |                   | $-500$                                 | Ю                                            | $\mathbf{  }$<br>Þ | $\mathbb{D}$                |  |
|                      |                                              |                  |                                   |                 |                                                |                   | $\times$                               |                                              |                    |                             |  |
|                      |                                              |                  |                                   |                 |                                                |                   |                                        |                                              |                    |                             |  |
|                      |                                              |                  |                                   |                 |                                                |                   |                                        |                                              |                    |                             |  |

分析:ビデオ

ビデオ画面には、最後のショットの記録ビデオ(スイングカメラが接続されている場合)とショットデータが表 示されます。画面の右側にビデオ再生オプションがあります。

注:スイングカメラが接続されていない場合、ビデオは表示されません。

分析:ショットデータ

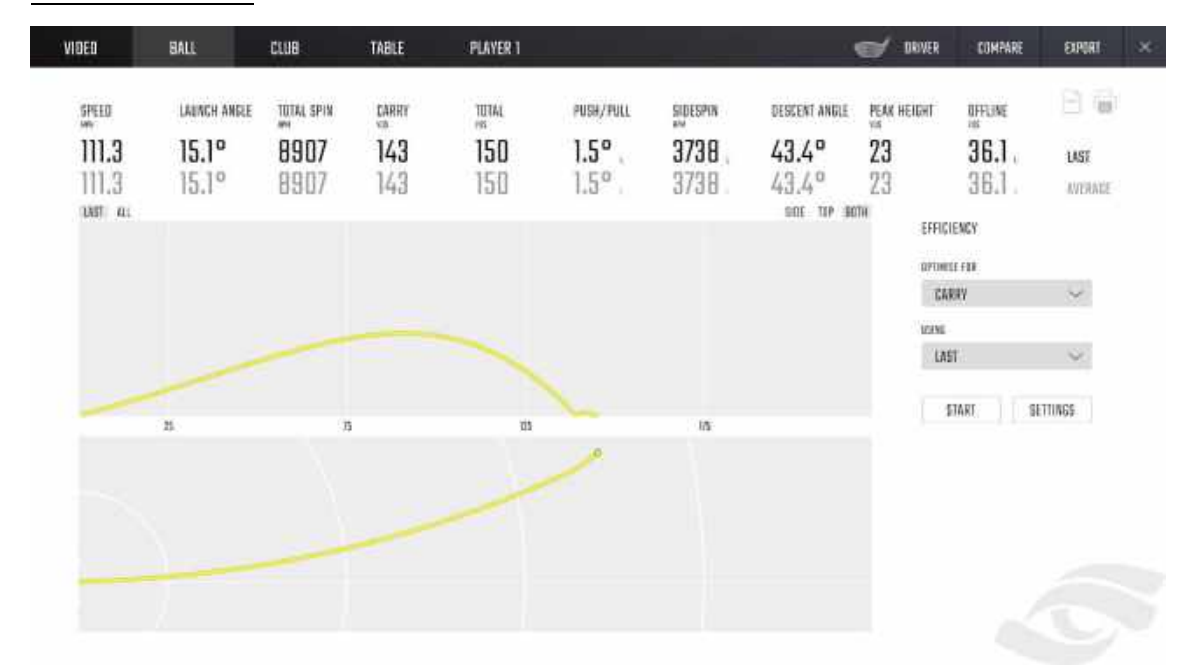

フライト分析画面には、最後のショットのすべてのボールデータ、現在のクラブの平均、および現在のクラブ のショットの軌道が表示されます。このページは、画面の右上にあるアイコンを選択して、PDF に保存また は印刷できます。

分析:クラブデータ

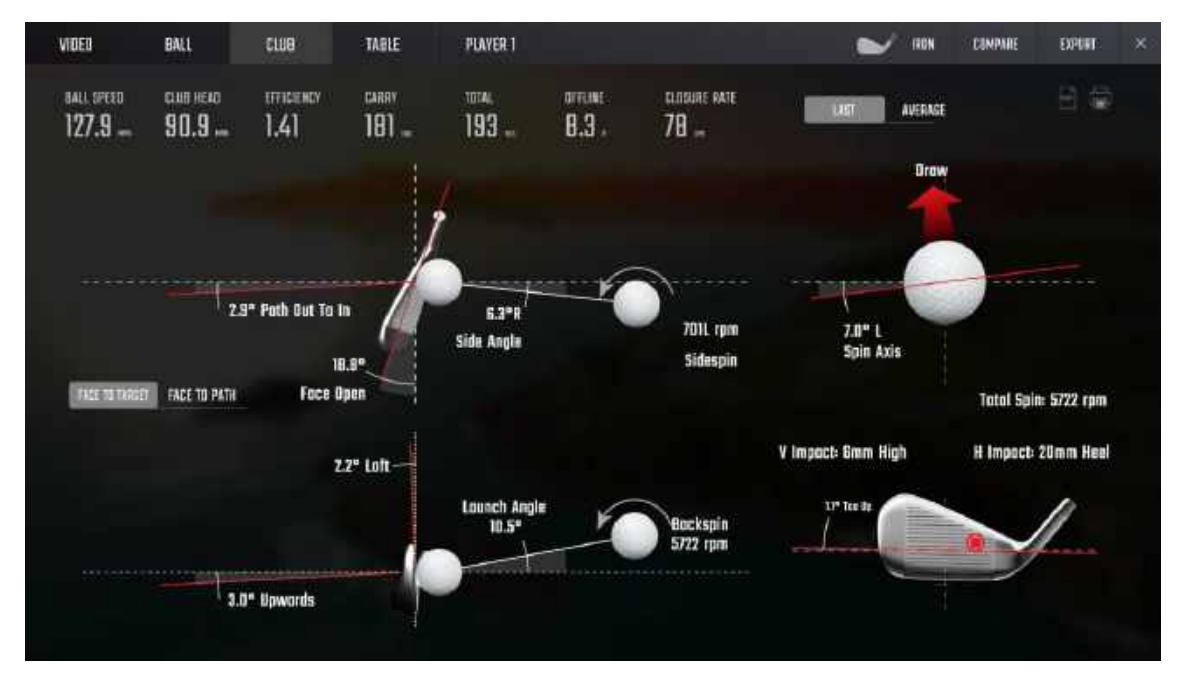

クラブ分析画面には、最後のショットのすべてのクラブデータが表示されます。画面の左上にある[Last]ま たは[Avg]ボタンを選択すると、最後のショットと平均ショットを切り替えることができます。画面中央のオプ ションを選択することにより、顔の測定値をターゲットまたはパスのいずれかに表示できます。このページも、 画面の右上にあるアイコンを選択して、PDF に保存または印刷できます。

分析:ショットテーブル

ショットテーブルには、現在のセッション中に撮影されたすべてのショットが表示されます。すべてのショットはク ラブごとにグループ化されます。画面の左上にあるオプションを選択することで、いつでもボールとクラブのデー タを切り替えることができます。データ行を左クリックすると、前のショットのビデオ、ボール、またはクラブの分 析画面を表示できます。

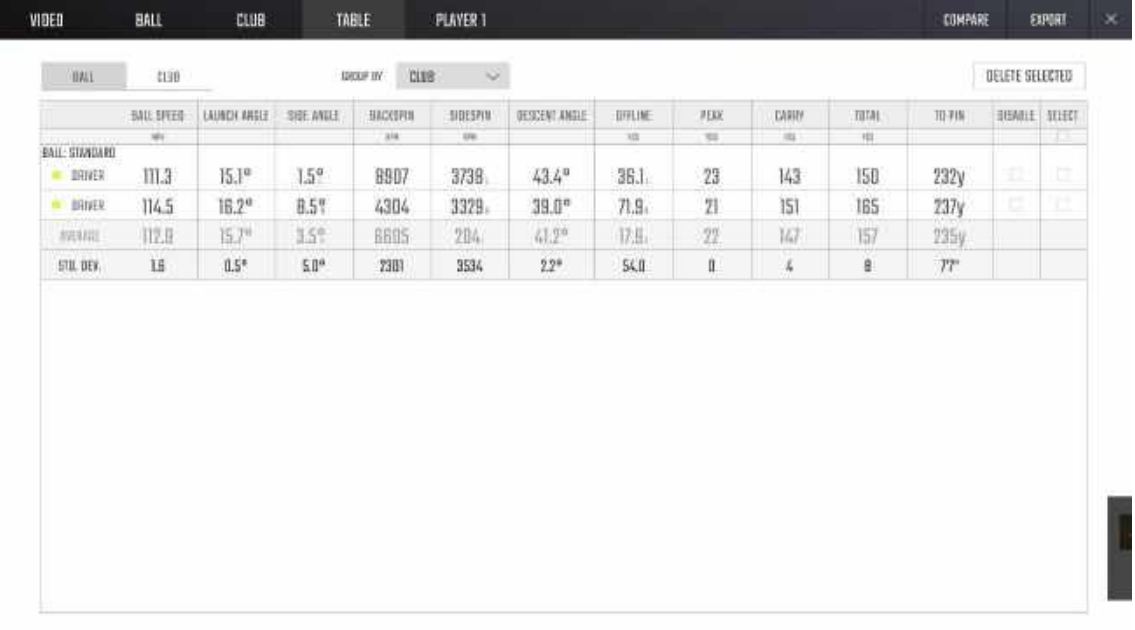

### 削除と無効化

ショットを無効にするには、画面の右側にある[Disable]オプションを選択します。無効化されたショットは データセットに残りますが、平均には影響しません。ショットを削除するには、画面の右側にある[Delete オ プションを選択します。ショットがデータセットから完全に削除されます。現在のセッションからすべてのショット を削除するには、画面の右上にある[Delete All]オプションを選択します。

### 分析:クラブ比較

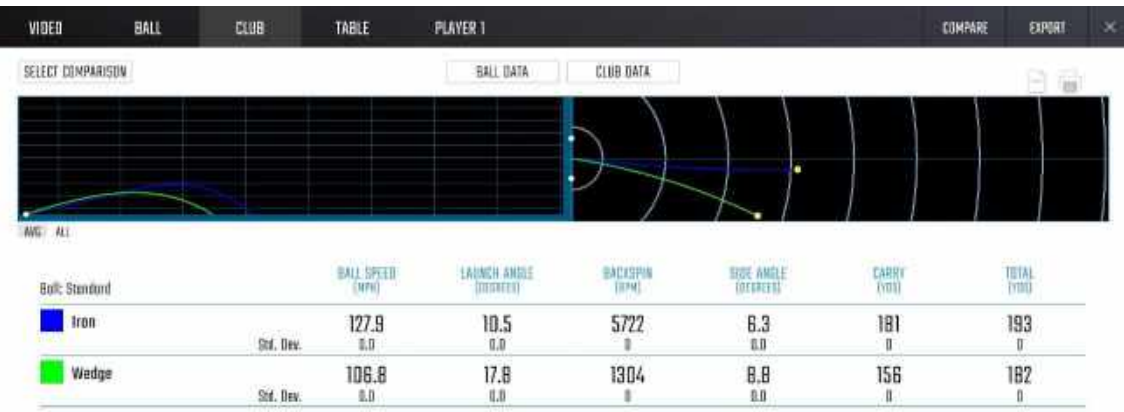

分析画面の右上にある[Compare]オプションを選択すると、セッション内の複数のクラブを比較できます。 画面左上の[Select Clubs]オプションで、比較するクラブを選択します。一度に最大 6 つのクラブを比較 できます。画面上部のオプションを選択すると、ボールとクラブのデータを切り替えることができます。このペー ジは、画面の右上にあるのアイコンを選択して、PDF に保存または印刷できます。

### 分析:データのエクスポート

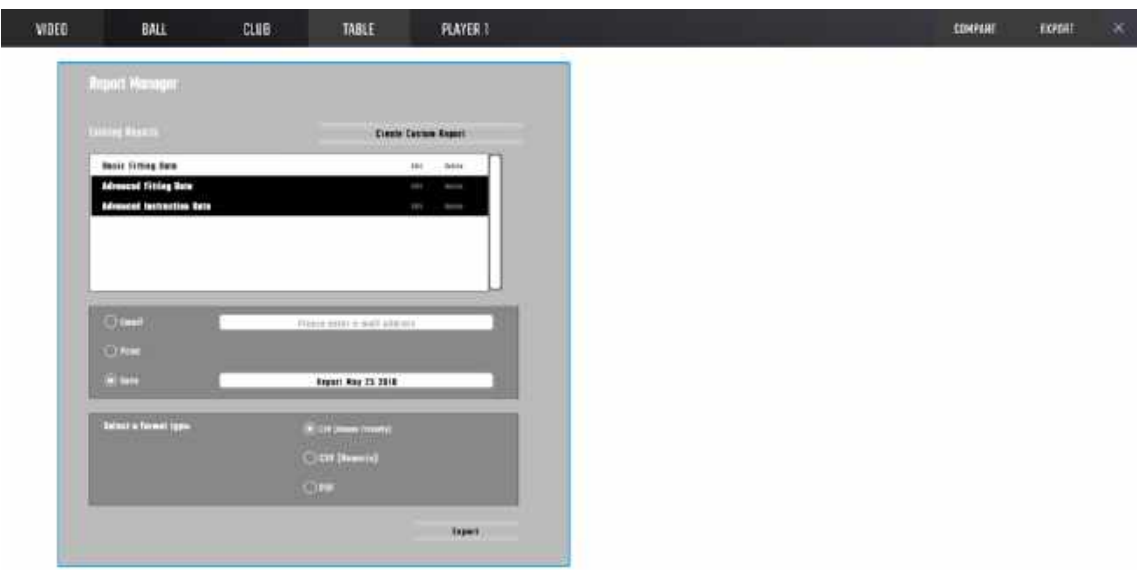

データセットは、任意の分析画面の右上からアクセスできる[Export]オプションを使用して、CSV または PDF 形式でコンピューターにメールで送信、印刷、または保存できます。 [Create Customer Report]オプションを選択して、エクスポートされるデータをカスタマイズするか、既存のレポートの 1 つを使 用できます。作成されたすべてのカスタムレポートは、保存されます。

| <b>WOED</b>                        | BALL                                             | CLUB                                       | <b>TABLE</b>                    | <b>PLAYER 1</b>                  |                                    |                                          |                                             | <b>CONTRACTOR</b><br><b>IRNEE 2</b> | <b>COMPANE</b>                   | ELFORT-                     | × |
|------------------------------------|--------------------------------------------------|--------------------------------------------|---------------------------------|----------------------------------|------------------------------------|------------------------------------------|---------------------------------------------|-------------------------------------|----------------------------------|-----------------------------|---|
| \$910.<br>$m\pi$<br>164.0<br>165.3 | LAUNCH ANGLE<br>$12.0^{\circ}$<br>$10.3^{\circ}$ | 10181.978<br>$\frac{1}{2}$<br>3501<br>3501 | CARRY<br>$\alpha$<br>268<br>269 | TOTAL:<br>$\alpha$<br>285<br>287 | PUSH/PHL<br>$4.0^\circ$<br>$2.7^a$ | 5/063749<br>$\mathbf{m}$<br>100.<br>100. | DESCENT ANGLE<br>45.2°<br>43.0 <sup>°</sup> | FEAT REIGHT<br>Ye<br>42<br>38       | 肝压<br>15.0<br>8.4                | <b>UST</b><br><b>WEBASE</b> |   |
|                                    |                                                  |                                            |                                 |                                  |                                    |                                          |                                             | PLAYBACK SPEED                      |                                  |                             |   |
|                                    |                                                  |                                            |                                 |                                  |                                    |                                          |                                             | NORMAL                              | 8410                             | <b>DIMITE</b>               |   |
|                                    |                                                  |                                            |                                 |                                  |                                    |                                          |                                             | K                                   | $\triangleright$<br>$\mathbf{H}$ | $\triangleright$            |   |
|                                    |                                                  |                                            |                                 |                                  |                                    |                                          | $\times 0.001\times$                        |                                     |                                  |                             |   |
|                                    |                                                  |                                            |                                 |                                  |                                    |                                          |                                             |                                     |                                  |                             |   |
|                                    |                                                  |                                            |                                 |                                  |                                    |                                          |                                             |                                     |                                  |                             |   |
|                                    |                                                  |                                            |                                 |                                  |                                    |                                          |                                             |                                     |                                  |                             |   |

分析:スイング分析描画ツール

FSX 2020 は、Swing Analysis 描画ツールを備えています。このモードを開くには、Swing Analysis アイコンをクリックして、一番左のタブを選択します。

Swing Analysis 描画モードで、Playback speed を選択します。再生中、右下隅の Playback バー を使用して、ビデオを巻き戻し、一時停止、または早送りすることができます。

**Draw tool:**スイングビデオの上に直接描画します。 **Line tool:**スイングビデオの上に線を追加します。 **Square tool:**スイングビデオの上に正方形/長方形を追加します。 **Circle tool:**スイングビデオの上に円/楕円を追加します。 **Highlighter tool:**スイングビデオの選択した部分をハイライトします。 **Color select:**ビデオの分析マークの色を変更します。 ※すべての図面/線/正方形/円/ハイライトは、スイング分析ビデオの後のフレームに引き継がれません。

## **Know Your Numbers セットアップ**

メニューから[Know Your Numbers]を選択します。まず、ユーザーはテストしたいクラブを特定する必要 があります。対応するクラブアイコンをクリックしてクラブを選択します。または、すべてを選択してクラブのグル ープを選択します。ユーザーは、異なるクラブグループからクラブを選択することもできます。選択したクラブの 数は、クラブ選択画面の右側のボックスに示されます。次に、ユーザーはクラブのテスト順序とボールの種類 を選択する必要があります。Start test を選択してゲームを起動します。

※クラブは順番にテストすることをお勧めします。8I、4I、PW ではなく、7I、8I、9I、PW のテストをお勧めします。

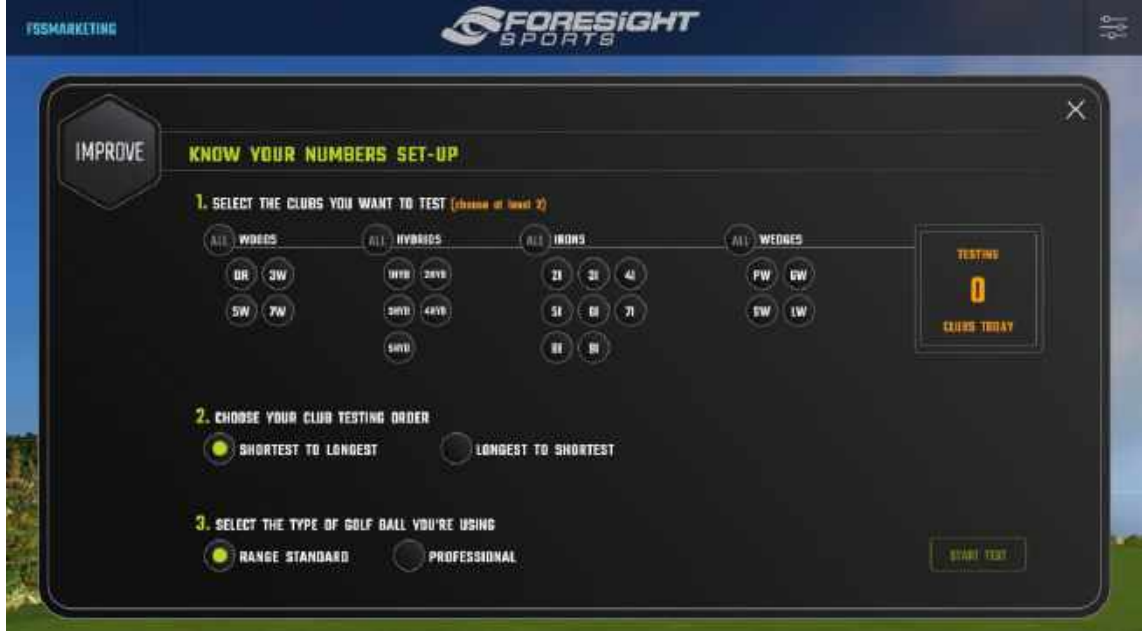

#### **In-Game**

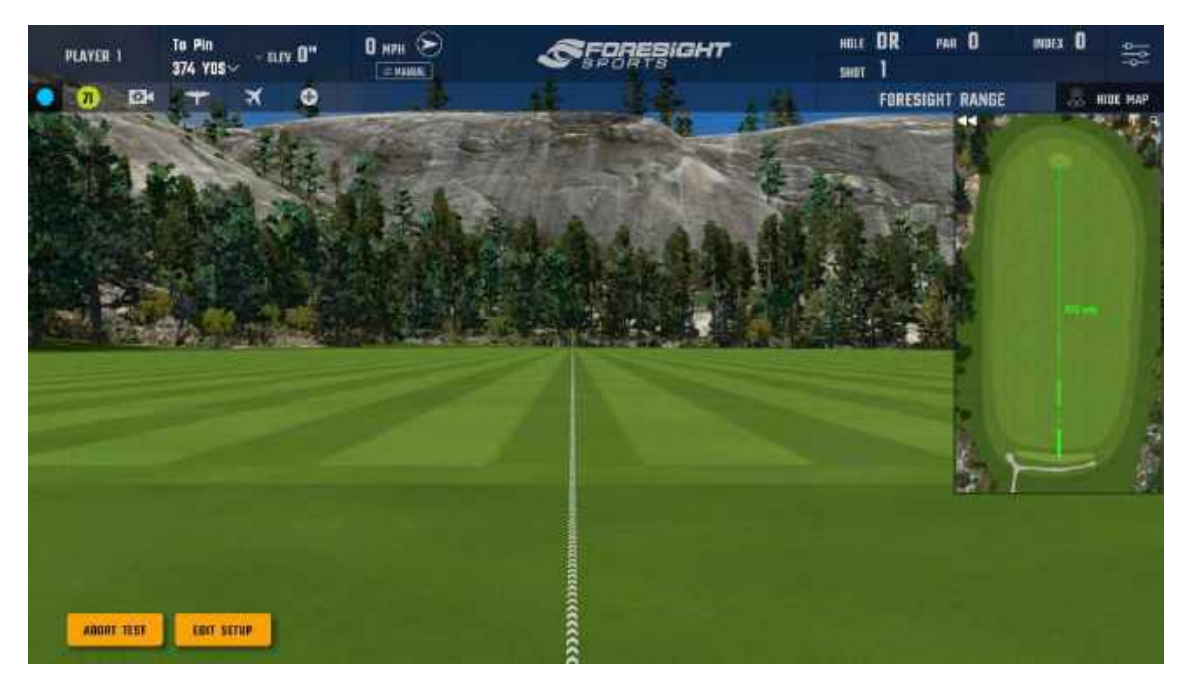

ユーザーが次のクラブに進むには、各クラブで最低 3 ショットを打つ必要があります。Select shot アイコン を選択して、ギャップテストに使用するショットを選択します。各クラブで最低 3 ショットを選択する必要があ ります。代表的なショットが選択された状態で、ユーザーは go to next club に行くアイコンを選択してテ ストを続行する必要があります。

※10 ショット、ユーザーが同じクラブでテストを続行したい場合は、[keep hitting]オプションを選択して、破棄するショットを選択できます。

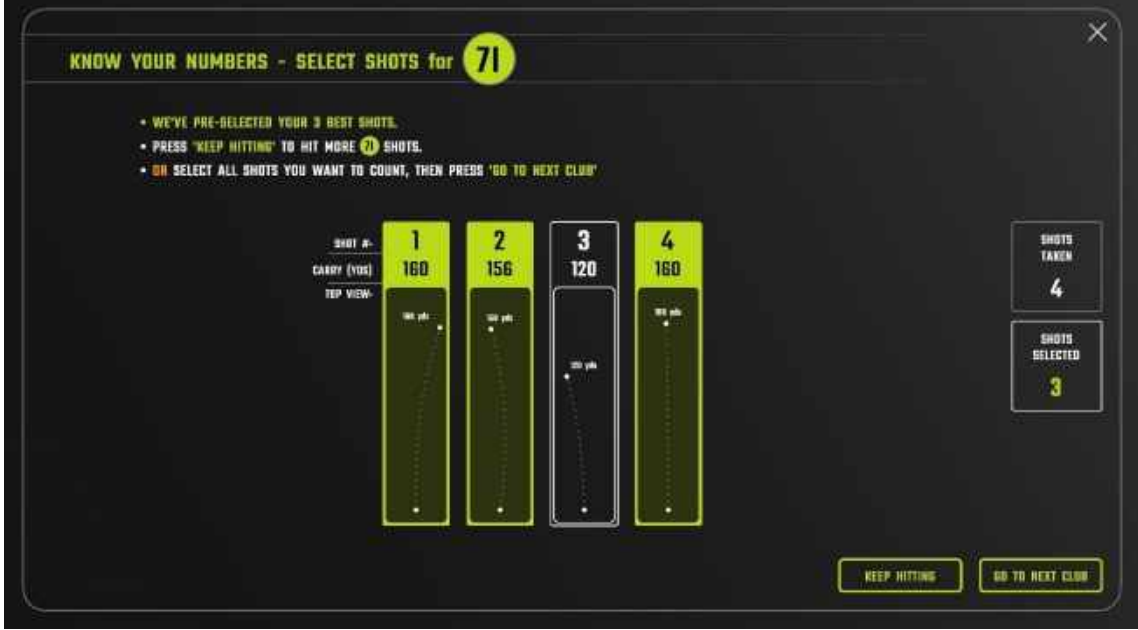

### **レポート画面**

完了すると、ユーザーはレポートの表示画面に移動するよう求められます。ショットデータはローカル PC に 保存、印刷、または電子メールで送信できます。終了するには、データを保存、印刷、または電子メール で送信してから、exit アイコンを選択します。

※exit アイコンは、3 つの方法のいずれかでショットが保存されるまで使用できません。ユーザーがショットを保存せずに終了する場合は、右 上の[X]アイコンを選択する必要があります。

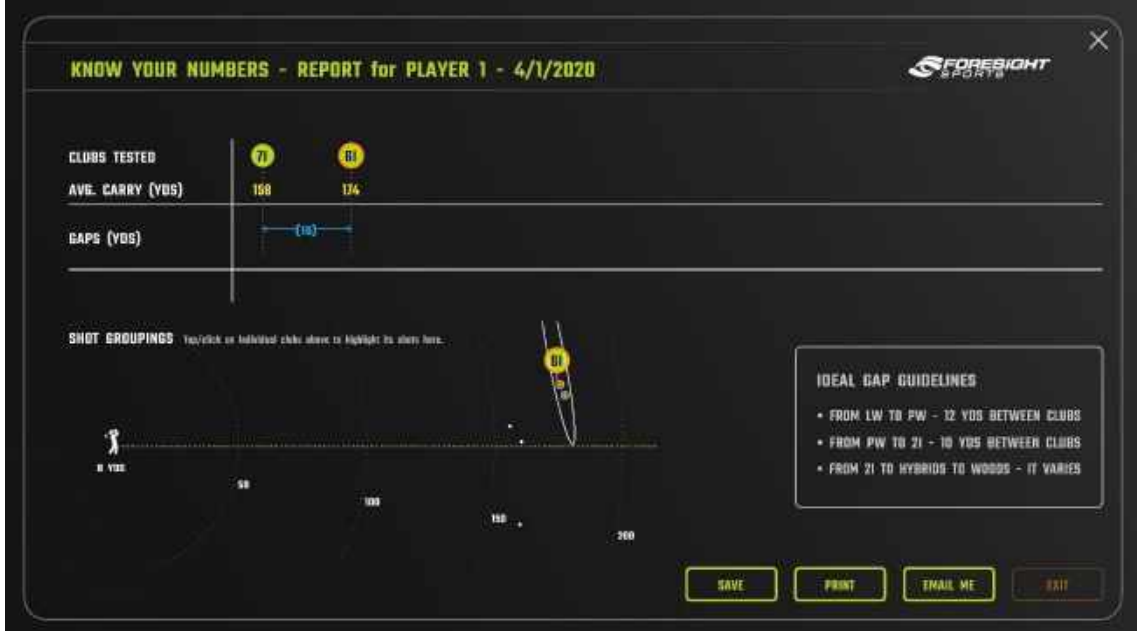

## **06 設定**

**グラフィック設定**

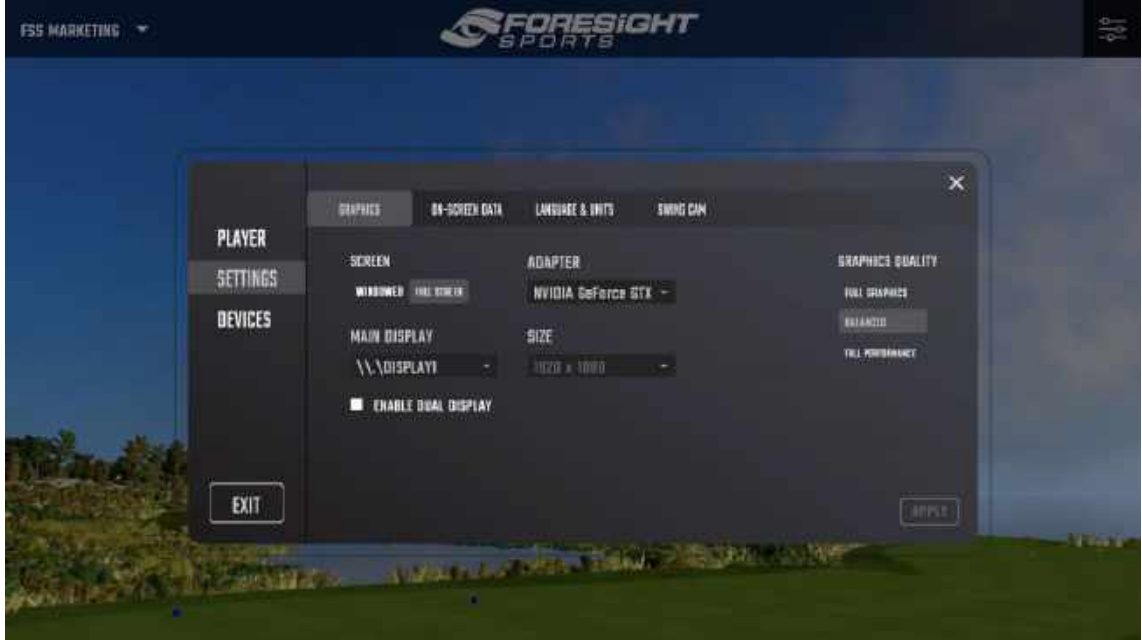

グラフィック設定には、画面の右上隅にある[menu]アイコンからいつでもアクセスできます。画面設定、グ ラフィックパフォーマンス設定、ビデオカードアダプター、ディスプレイ出力、画面解像度を変更できます。変 更を有効にするには、画面を終了する前に[適用]をクリックする必要があります。

### **パフォーマンス設定**

FSX 2020 を最適化するために設計された 3 つの異なるパフォーマンス設定があります。

**Full Graphics:** グラフィックはその潜在能力を最大限に発揮します。高性能コンピュータのみに推奨さ れます。

**Balanced:** FSX 2020 エクスペリエンスを最適化するために、グラフィックスとパフォーマンスのバランスが とられています。

**Full Performance:** パフォーマンスを向上させるために、グラフィックスは大幅に削減されています。性 能の低いコンピュータをお使いの場合は、こちらを推奨します。

FSX 2020 の実行に必要なコンピューター仕様の完全なリストについては、sales@amplus.jp にお問 い合わせください。

**General Settings**

### **一般設定**

**Language and Units:** プレーヤーが言語を変更し、必要な測定単位を選択できるようにします。 **Audio:** コース音や解説の音量を調整できます。解説は有効/無効にできます。

画面上のデータ:

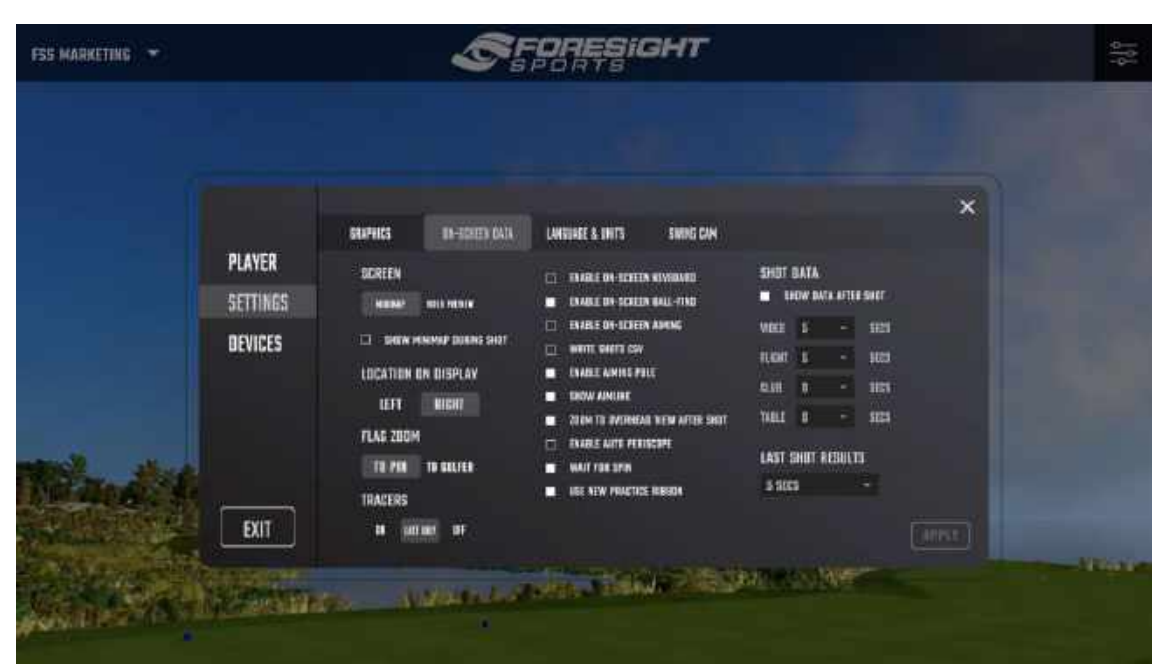

**Screen:** ミニマップを表示するか、スイングカメラのビデオプレビューを表示するかを選択します。

**Indicator Layout:** 画面の左側または右側にミニマップまたはビデオプレビューを表示するように選択 します。

**Tracers:** ショット中にボールトレーサーを有効または無効にします。 [Last only]を選択して、最後の ショットヒットのトレーサーを表示します。

**Zoom to Overhead View after Shot:** ショットが完了したら、俯瞰図へのカメラを有効または無 効にします。キャリー距離、合計距離、ターゲットまでのオフライン距離を表示します。

**Wait for Spin:** FSX 2020 は、スピンが計算されてデバイスから受信されるまで待機してからショットを 表示します。スピン待機が無効になっている場合、FSX 2020 はショットをすぐに表示し、スピンを受信す るとショットの形状を調整します。

※Wait for Spin を無効にすると、フライトカメラのオプションが制限されます。 Wait for Spin を選択してソフトウェアを使用することをお 勧めします。

**Enable On-Screen Keyboard:** 有効にすると、テキストフィールドが選択されている場合、キーボ ードが FSX 2020 に表示されます。

**Enable On-Screen Ball Find:** デバイス画面に表示されるボールファインドは、ソフトウェアの画面 にも表示されます。注:このオプションは、画面を使用しないデバイスを使用する場合に重要です。

#### 画面上のデータ:

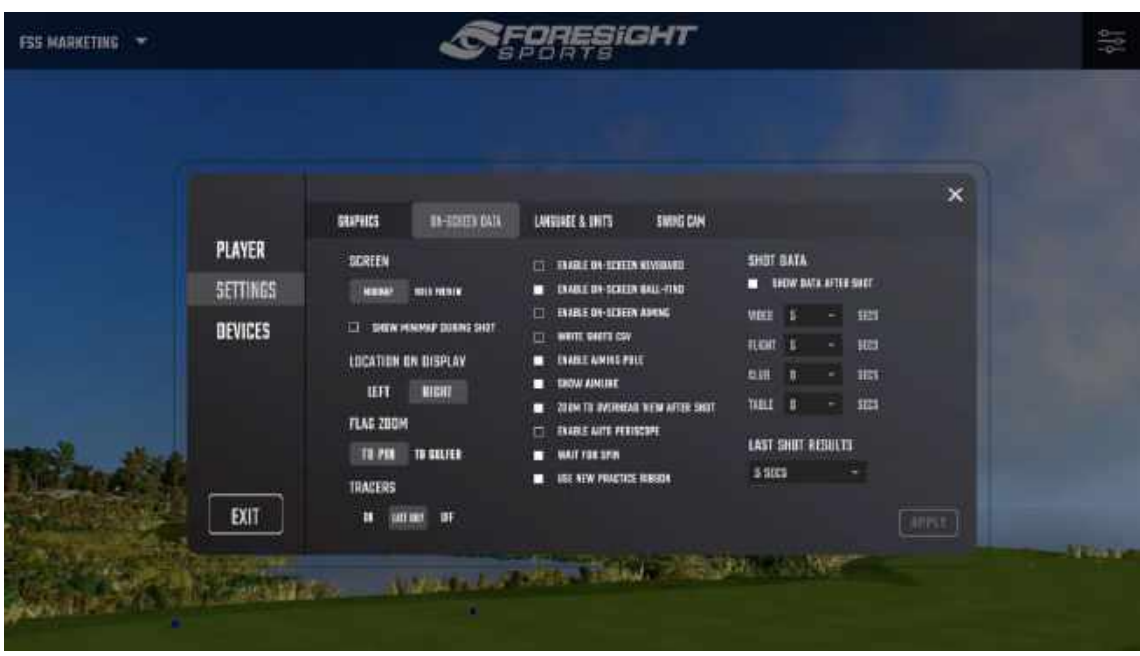

**Enable Video Preview:** FSX 2020 を搭載したカメラを使用する場合にのみ適用されます。ゲーム 内のライブカメラフィードの小さなプレビューウィンドウを表示します。

**Write Shots CSV:** FSX 2020 を有効にすると、すべてのショットデータがコンピューターの Foresight Sports Experience ディレクトリの System フォルダーにある「shots.CSV」ファイルに書き込まれます。 **Enable Aiming Pole:** 有効にすると、大きなポールがゲーム中に表示され、照準を支援します。 **Enable Touchscreen Aiming:** 有効にすると、ユーザーはタッチスクリーンを介して照準を調整でき ます。

※Show Flag 機能には、Golfer と Pin の 2 つのモードがあります。

### **Bluetooth 設定**

Bluetooth 経由でデバイスを FSX 2020 に接続するには、まずデバイスをコンピューターとペアリングする 必要があります。 Windows デスクトップから、コントロールパネルから[デバイスとプリンター]にアクセスしま す。左上の[デバイスを追加]を選択します。ペアリングするために提供されたリストからデバイスを選択しま す。ペアリングが成功したら、FSX 2020 に戻ります。

FSX 2020 のメインメニューから、右上の設定アイコンを選択します。 [Device]タブを選択し、使用可 能なデバイスリストでデバイスを接続します。

### **Camera 設定**

カメラの設定には、メニューバーから、またはゲーム中にキーコマンド Ctrl + Shft + A を押しアクセスしま す。 FSX 2020 で使用するカメラは、画面上部のドロップダウンをクリックして選択できます。カメラを選択 すると、カメラからのライブフィードと編集可能なカメラ設定が画面に表示されます。 +/-ボタンをクリックす るか、フィールドを直接クリックして値を入力すると調整できます。

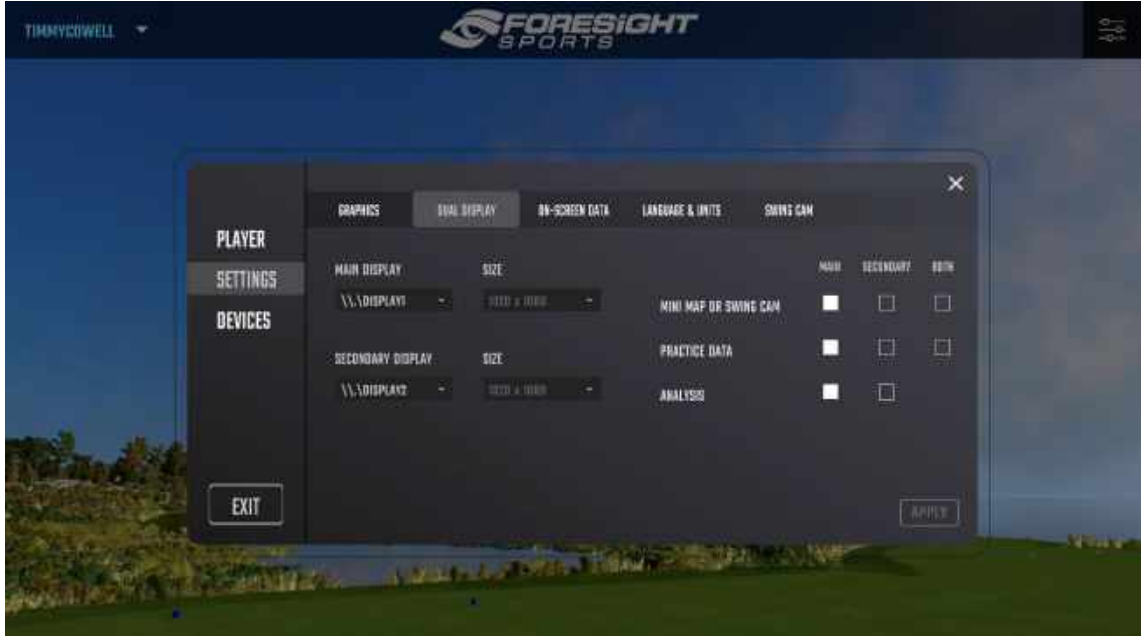

## **デュアルモニターのサポート**

デュアルモニターサポートを有効にするには、Windows デスクトップで複数のディスプレイが有効になってい ることを確認してください。デスクトップを右クリックして、[ディスプレイの設定]を選択します。ディスプレイタブ の[マルチディスプレイ]セクションに移動し、[ディスプレイの拡張]を選択します。

ゲーム内で、[Player Dashboard](右上)をクリックし、[Setting]を選択して、[Dual Display]を クリックします。 [Dual Display]ボックスをオンにして、2 台目のディスプレイを選択します。どちらか一方ま たは両方のモニターに表示する機能のボックスをオンにして、[Aplly]をクリックします。

## **07 用語集**

### **弾道データに関する用語**

打出条件

打出条件は計測された次のボールの打出パラメータで構成されます。

### **パラメーター**

これらの測定された内容の組み合わせによって、ボール軌道、ピーク時の高さ、降下角度、 キャリー、および総距離が決定されます。

### **Ball Speed(ボールスピード)**

ゴルフボールの速度はインパクト直後に計測されます; 飛距離を生成する主要な要素となります。

### **Launch Angle(打出角)**

ボールが打出される際の地面と垂直方向の角度;ボールスピンとスピードが組み合わさった 打出角度はボールの キャリーと総距離を決定します。

### **Azimuth(左右フレ角)**

ターゲットラインへの打出し時の水平角度(また水平打出角、左右打出角として知られています); サイドスピンと組み合わさった フレ角は、ターゲットラインに対する最終的なボールの落下位置を 決定します。

### **Side Spin(サイドスピン)**

ボールのカーブまたは軌道を定義するトータルスピンの構成要素。スピンチルト軸に関連します。

### **Back Spin(バックスピン)**

ボールを持ち上げたり、軌道に影響を与えるスピン量。

### **Spin Tilt Axis(スピンチルト軸)**

スピンの傾き軸はボールの回転が軌道を曲げ、ボールを浮かせます。

スピン傾斜軸が左を向いている場合(下向きに)、ボールの軌道が右から左に移動します 。

スピン傾斜軸が右に向いている場合(下向きに)、左から右へ、ボールの軌道が移動します。

## **Total Spin(トータルスピン)**

ボール軌道をカーブさせたり、持ち上げたりするスピン軸の総スピン量。

### **Carry(キャリー)**

ボールが着地するまでの飛距離。

#### **Total Distance(総距離)**

バウンド、転がりを含む総距離。

### Peak Height (ピーク時の高さ)

弾道が最高店に達する時の高さ。

### **Descent Angle (降下角)**

着弾する際のボール機動と地面の角度。

**Offline(ブレ)** ターゲットラインからの左右のブレ。 ボールフライトデータの概要

### **クラブヘッドデータに関する用語**

ヘッド関連の計測

クラブヘッドの計測は軌道、フェース面、速度及びゴルフボールのインパクト位置を もとに計測します。

### **Head Speed(ヘッドスピード)**

クラブヘッドの軌跡に沿ったクラブ中心の瞬時速度。

#### **Efficiency(ミート率)**

ヘッドスピードとボールスピードの割合でミート率を測定します。

.ミート率はボールスピード÷ヘッドスピードで算出されます。

### **Attack Angle(アタックアングル)**

クラブヘッド軌道を度数(°)単位で測定します。

### **Club Path(クラブ軌道)**

ターゲットラインに対する水平面とのスイング軌道との相対角を測定します。

### **Face Angle(フェースアングル)**

クラブヘッドのフェイス面の位置をターゲットラインまたはスイング軌道に対して垂直に

度数(°)単位で測定します。ヨーとも呼ばれます。

### **Face to Target (フェース角)**

インパクト時のターゲットラインに対するフェイスの角度を測定します。

### **Face to Path(フェース軌道)**

クラブヘッド軌道に対するフェイスの角度;サイド角とボールの軌道(曲り)の構成要素。

curvature of the golf ball.

### **Loft(ロフト)**

接地面に対して垂直なクラブヘッドのフェース面の角度を(°)単位で測定します。 .また、リアルロフトとしても 知られています。

## **Lie(ライ)**

接地面に対して水平にクラブヘッドのフェース面位置を度数(°)単位で測定する。 また、リアルライとしても 知られています。

### **Impact Location (インパクト位置)**

クラブフェースの中心に対するゴルフボールの接触点の距離(ミリメートル)を測定します。

### **Closure Rate(クローズ度)**

シャフトを中心にクラブヘッドのヒールからトゥの面の回転の量を秒、分単位の回転数として測定します。

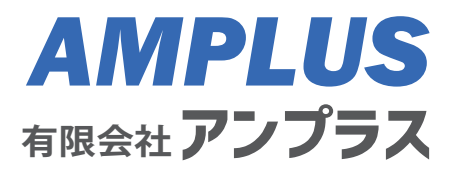